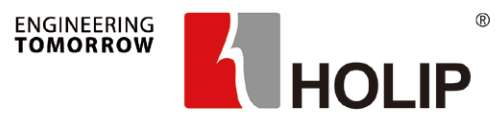

# 海利普空压机专机 产品安装调试指南

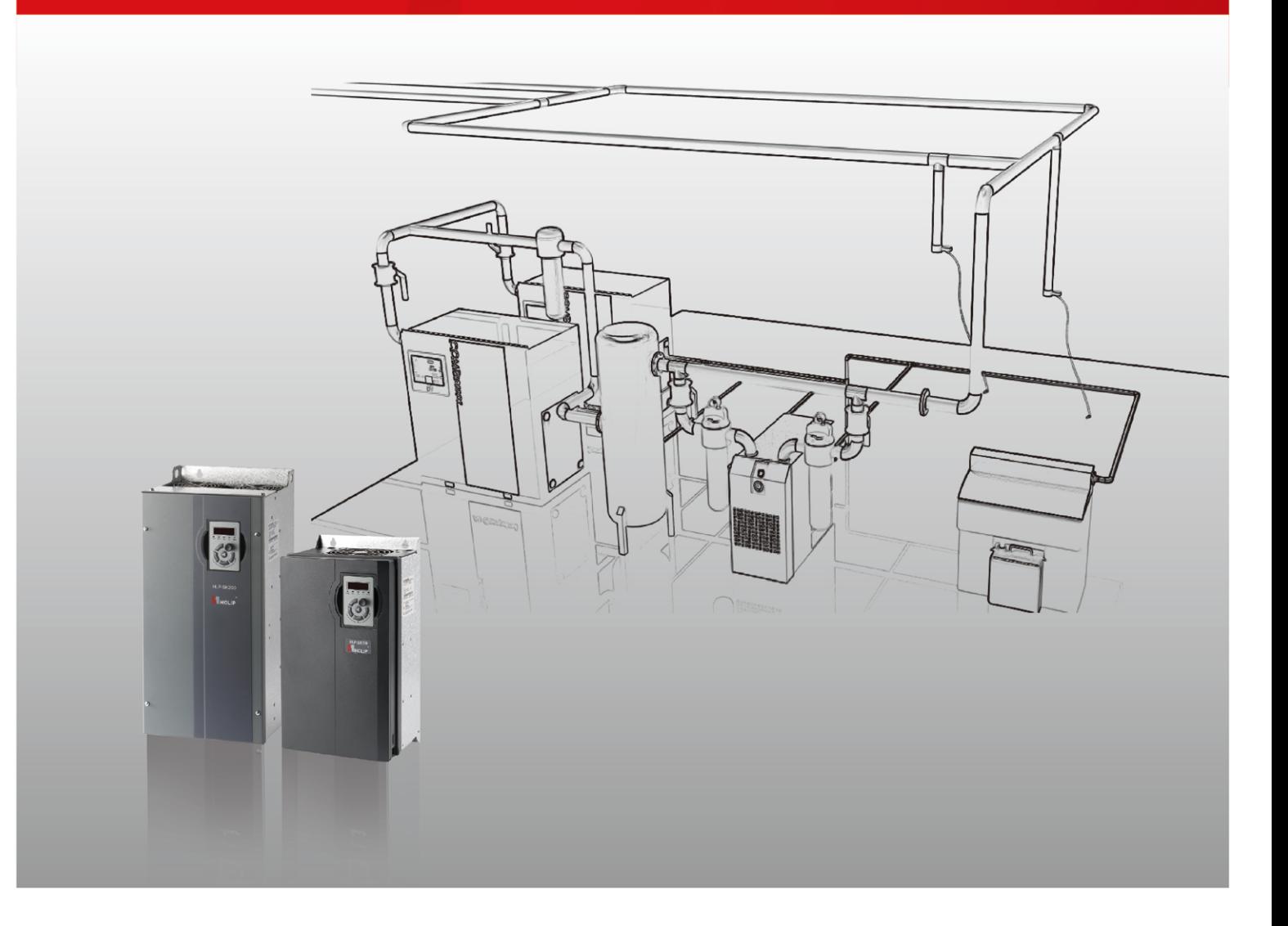

我们的愿景:

比市场增长更快, 成为中国品质最高的知名品牌。

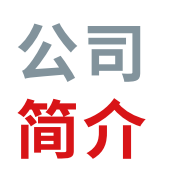

浙江海利普电子科技有限公司(以下简称海利普)成立于 2001年, 于2005年纳入丹佛斯 (Danfoss) 旗下, 成为其全资子 公司。丹佛斯是丹麦大型的跨国工业制造公司,创立于1933年。 丹佛斯以推广应用先进的制造技术,并关注节能环保而闻名, 是制冷和空调控制,供热和水控制,以及传动控制等领域处于 世界重要地位的产品制造商和服务供应商。

历经十余载翻天覆地的变化,海利普已发展成一家集研 发、生产、销售干一体的高新技术企业,同时也是国内较早拥有 省级变频研发中心的企业。海利普是目前国内重要的变频器生 产厂家之一,其核心产品HLP系列变频器,广泛应用于空压机、 包装、印刷、纺织、印染、石油、化工、建筑、建材、橡胶、塑料、造 纸、食品、饮料、环保、水处理、机床等行业,先后被列入"国家重 点新产品"、"国家火炬计划项目",并被授予"浙江省名牌产品" 等荣誉。

为了持续推进丹佛斯"中国第二故乡市场"的首要战略,海 利普作为丹佛斯中国的核心成员,因地制宜地开展了一系列重 要行动计划;同时也进一步巩固了海利普在国产变频器的重要 地位。如今,海利普已经成为丹佛斯亚太地区的制造以及物流 中心,海利普所在的生产基地——海盐工业园区已成为丹佛斯 全球重要的工业园区,年生产量可达180万台变频器。

### 第1章 安全使用注意事项 第2章 安装 2.1 尺寸和安装方式 2.1.1 SK190系列 2.1.2 SK200系列 2.2 通风设计要求 2.2.1 风道布置基本原则 2.2.2 通风量设计需求 第3章 接线和应用 3.1 SK190系列 3.1.1 SK190单变频一体机应用 3.1.2 SK190双变频一体机应用 3.2 SK200系列 3.2.1 端子示意图 3.2.2 SK200应用 第4章 触摸屏使用说明 4.1 触摸屏尺寸和安装 4.2 触摸屏端口和连接 4.3 调试使用说明 4.3.1 启动界面说明 4.3.2 主界面说明 4.3.3 主变频参数界面说明 4.3.4 厂家参数界面说明 4.3.5 用户参数界面说明 4.3.6 维护参数界面说明 4.3.7 历史报警界面说明 4.3.8 设备信息界面说明 4.3.9 其他界面 第5章 文本屏使用说明 5.1 文本屏说明 5.2 文本屏尺寸和安装 5.3 调试说明 第6章 普乐特控制器调试使用说明 6.1 普乐特控制器和SK190连接 6.2 普乐特控制器通讯设置 6.3 SK190参数设置 6.3.1 SK190通讯参数设置 6.3.2 SK190电机自学习 第7章 故障报警及处理 Stie e e e

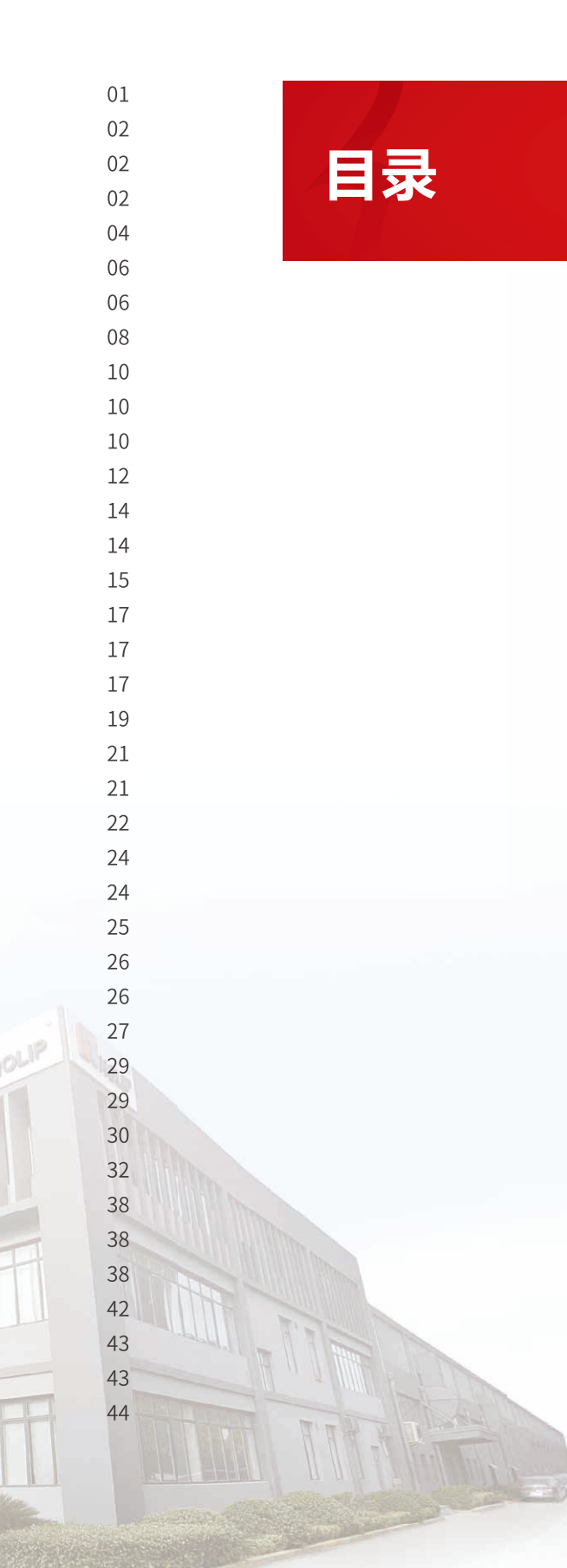

 $\mathcal{L} = \left\{ \begin{aligned} &\mathcal{L}^{\text{max}}_{\text{max}} \left( \mathcal{L}^{\text{max}}_{\text{max}} \right) \mathcal{L}^{\text{max}}_{\text{max}} \right\} \end{aligned} \right\}$ 

## **第 1 章 安全使用注意事项 第 2 章 安装**

- 所选用电源电压必须与变频器输入电压规格相同。
- 请选择安全的区域来安装变频器,防止高温及日光直接照射,避免湿气和水滴。
- 若多台变频器安装在同一控制柜内,请外加散热风扇,使箱内温度低于 45℃,以防止过热或火灾等发生。
- 请使用独立电源,绝对避免与电焊机等强干扰设备共用同一电源,否则会引起变频器保护或变频器损坏。
- 接地端子必须单独接地,绝对不可接零线,否则,易引起变频器内部故障或保护。
- 只有专业电气工程人员才可以安装、调试及保养变频器。
- 搬运变频器时,请勿直接提取面盖,应由变频器底座搬运,以防面盖脱落,避免变频器掉落,造成人员受 伤或变频器损坏。
- **2.1 尺寸和安装方式**
	- **2.1.1 SK190 系列**
	- 外形和尺寸图

- 实施配线前,请务必切断电源。
- 请不要把变频器安装在含有爆炸性气体的环境里,否则有引发爆炸的危险。
- 主回路端子配线必须正确,R、S、T 为电源输入端子,绝对不可与其它端子混用,否则,送电时会造成变 频器的损坏。
- 请勿自行拆装更改变频器内部连接线或零部件。
- 严禁私自改装,更换控制板及零部件,否则有触电,发生爆炸等危险。
- 请防止儿童或无关人员接近变频器。
- 送电中绝不可插拔变频器上的任何连接器(操作面板除外),以避免变频器损坏并造成人员伤亡。
- 送电前请盖好面盖,以防触电,造成人身伤害。
- 变频器运转中严禁将电机机组投入或切离,否则会造成变频器过电流跳脱,甚至烧毁变频器主回路。
- 变频器运行中请勿取下面盖,以防止因感应电受伤。
- 在开启故障再启动功能时,电机在运转停止后会自动再启动,请勿靠近设备,以免发生意外。
- 即使在主电源、其他电压输入和共享负载(比如中间直流回路共享)都已断开的情况下,变频器内部仍然 可能残留电能,在接触变频器电子器件前,22kW 及以下的变频器至少要等待 4 分钟,否则有触电的危险。

#### **注意**

#### **危险**

F1~F2 机箱

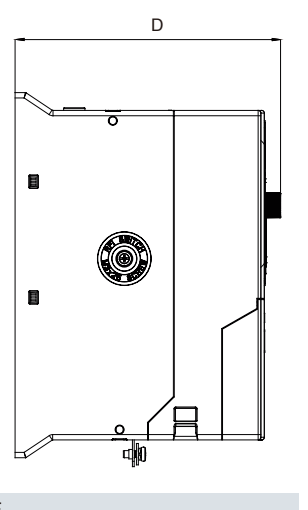

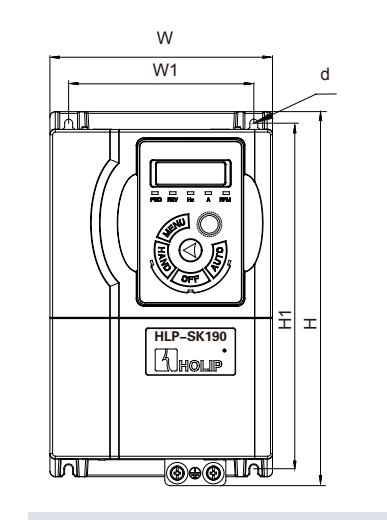

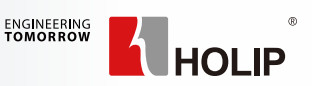

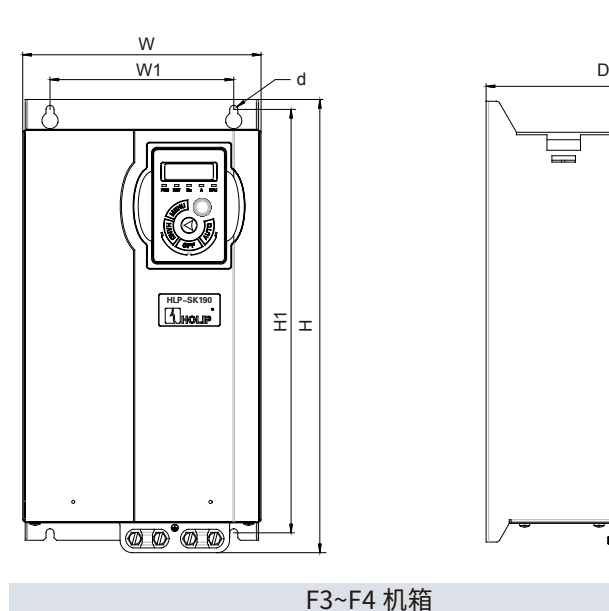

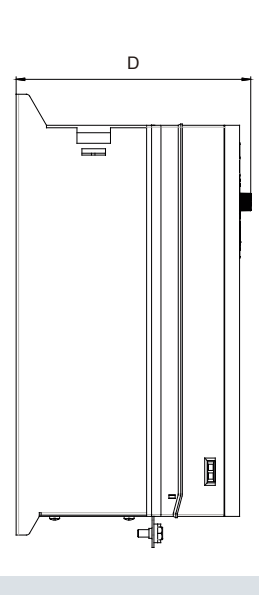

## 空压机专机产品安装调试指南

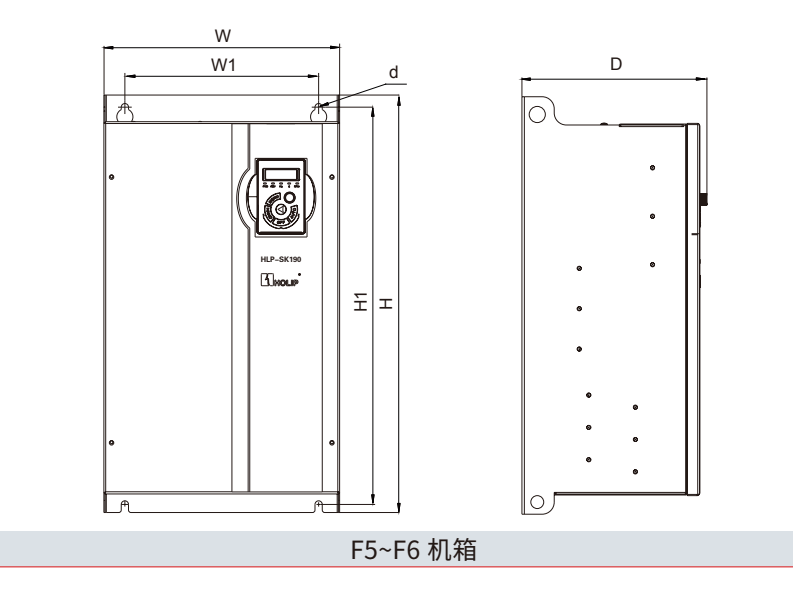

 $\overline{M}$  D HLP-SK190 工  $\int$ 底面 W1  $\begin{array}{c}\n\mathbb{A}^{\mathbf{m}} \\
\mathbb{A}^{\mathbf{m}} \\
\hline\n\mathbb{B}^{\mathbf{m}}\n\end{array}$  $\overline{D\cdot \cdot \cdot \cdot \cdot \cdot}$ **ANGELINE THE SECTION** eeeeee  $\overline{\phantom{a}}$  . 'Sed.' F9 机箱

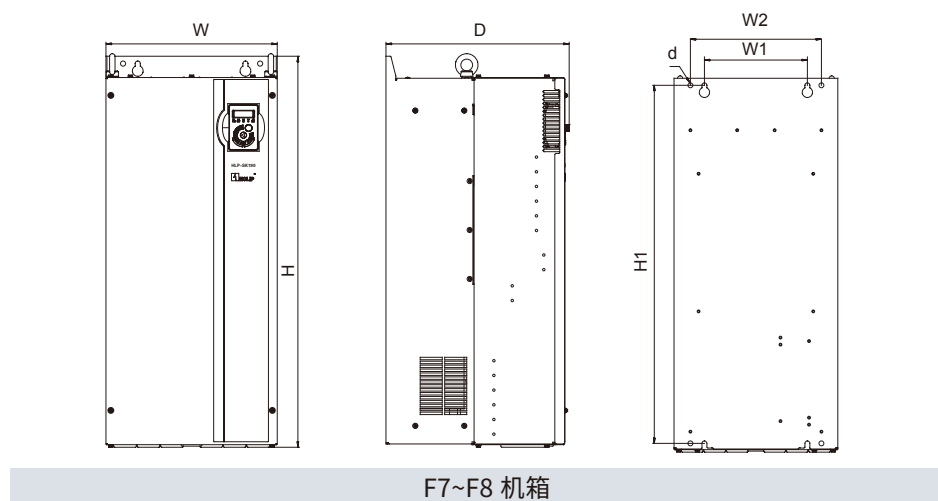

d

H1

#### 变频器外形安装尺寸(单位: mm):

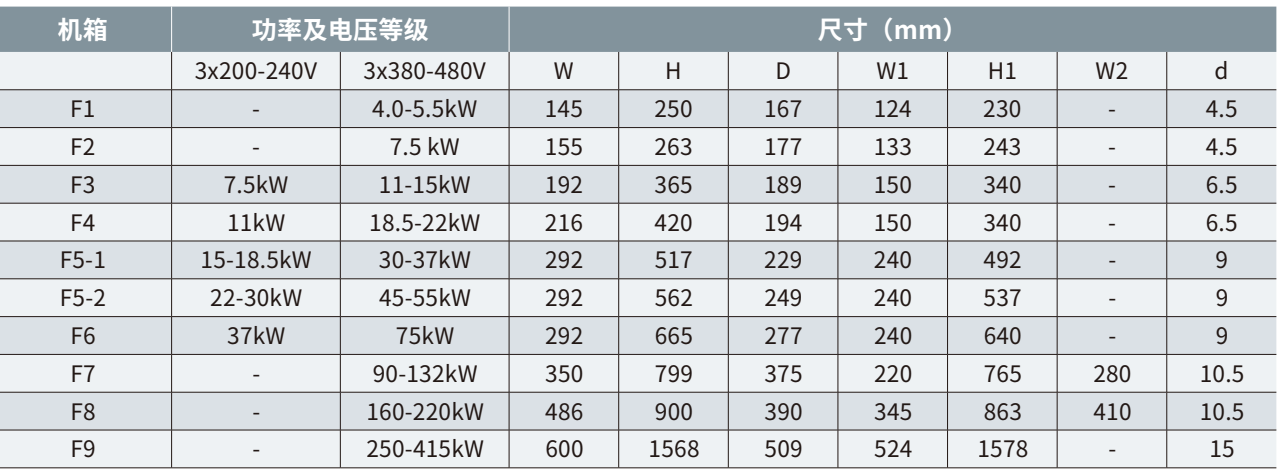

#### **2.1.2 SK200 系列**

● 外形和尺寸图

#### F2~F3 机箱

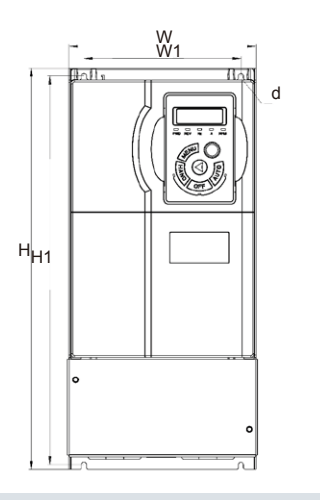

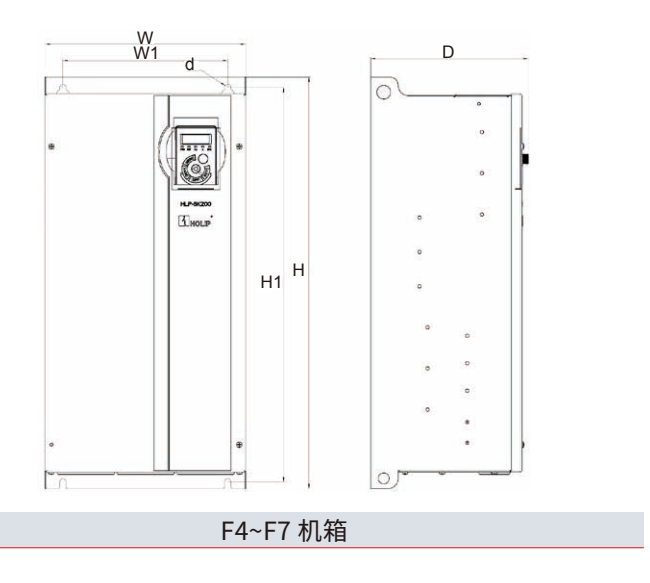

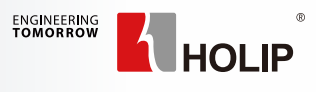

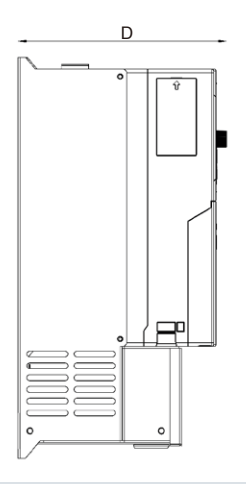

变频器外形安装尺寸(单位: mm):

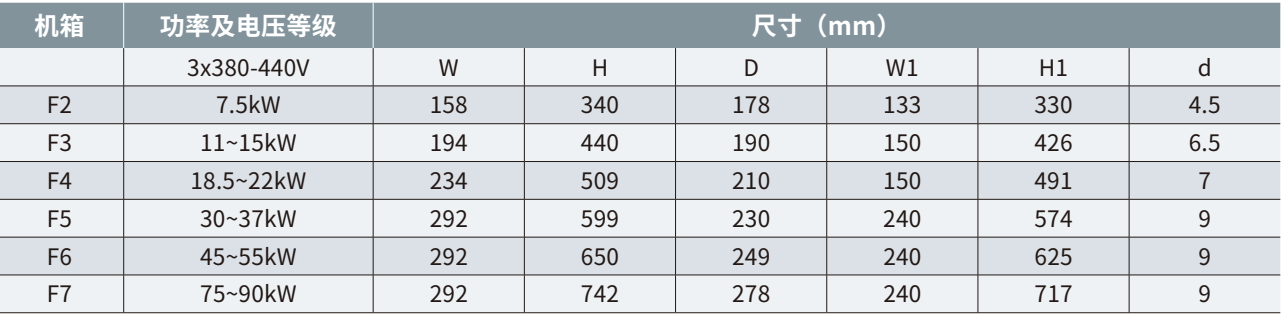

步骤 1: 无底座状态 步骤 2: 用 M5 × 12 的螺钉固定底座和变 频器,底座安装完毕后再固定到空压机内部

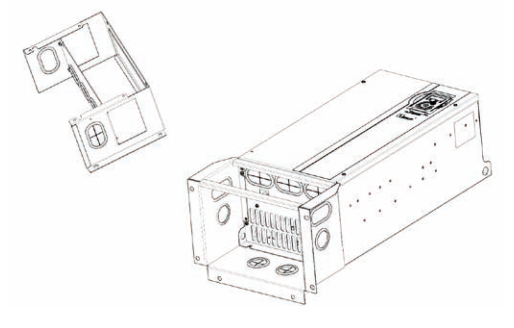

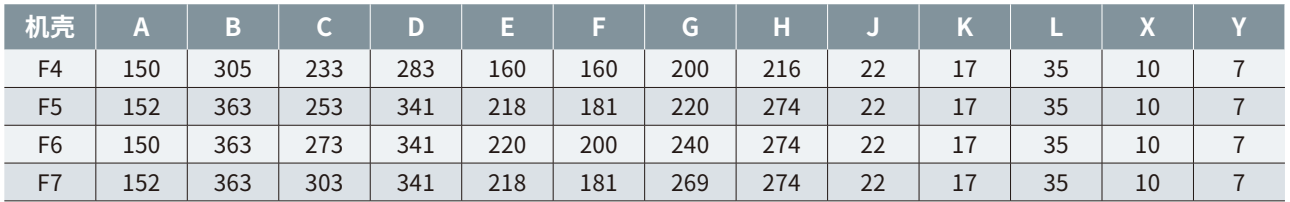

- 1. 控制柜的出风口顶部与设备的距离必须大于 10cm;
- 2. 防止设备通风风机的热风倒灌进入变频器控制柜;
- 3. 防止控制柜内部通风风道短路。
- 进风口设计

底座尺寸图(单位:mm)

底座安装方式如下:

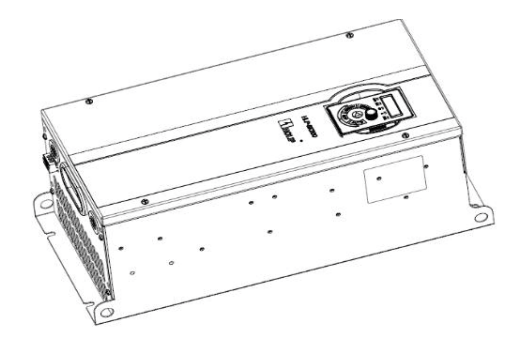

#### **2.2 通风设计要求**

#### **2.2.1 风道布置基本原则**

变频器采用风冷,为了保证散热效果,请按照海利普建议方式进行设计。

系统通风风道如下:

由控制柜底部进风,通过变频器后,热风从控制柜顶部出风,再由设备通风口出风。

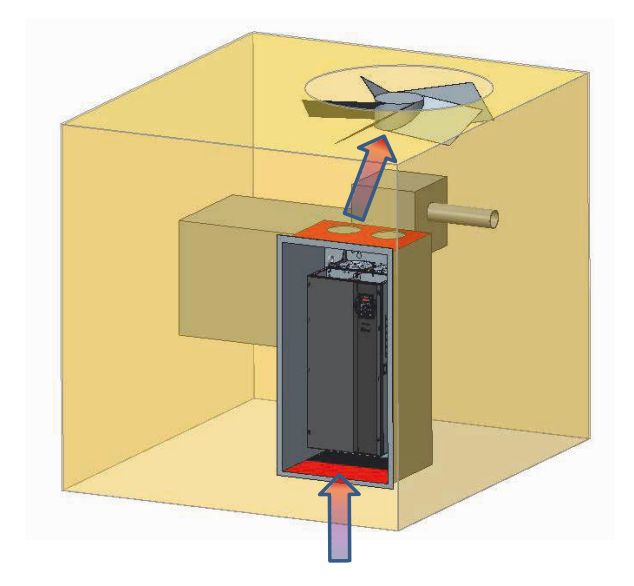

进风口最好开在控制柜底部且对应变频器进风口!如果开在侧边、 面板上,则需要低于变频器 底边,不建议开在背板上;在进风口和变频器之间不要有阻挡物。

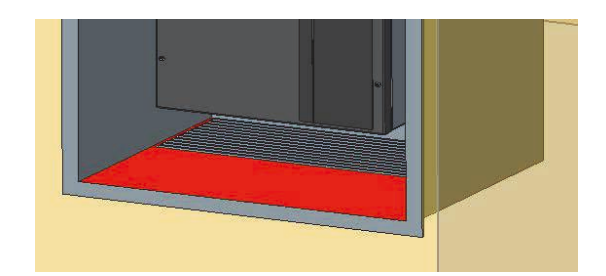

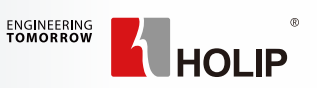

注意事项:

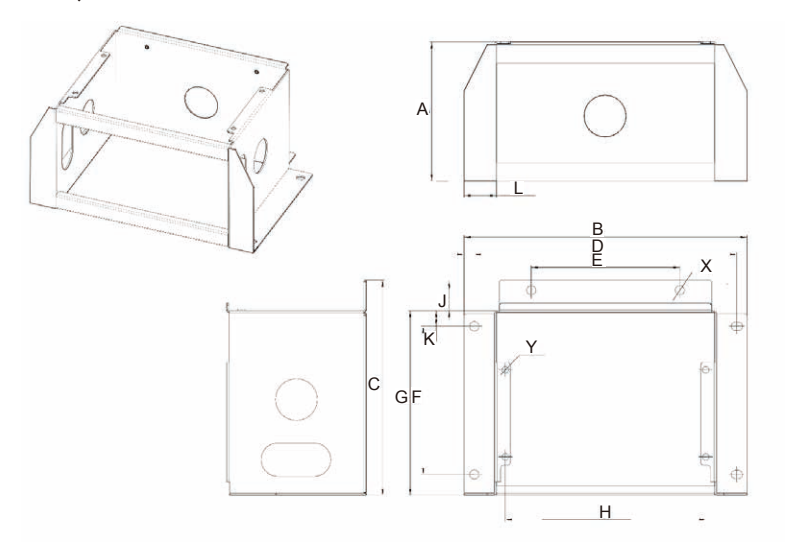

## 空压机专机产品安装调试指南

● 出风口设计

风道设计对比

风机(或通风孔)最好在顶部,并且对准变频器散热风机;如安装在侧边及背板,则必须高于变频器顶边; 风机不建议安装在面板上;变频器顶部到控制柜顶部距离必须大于 10cm。

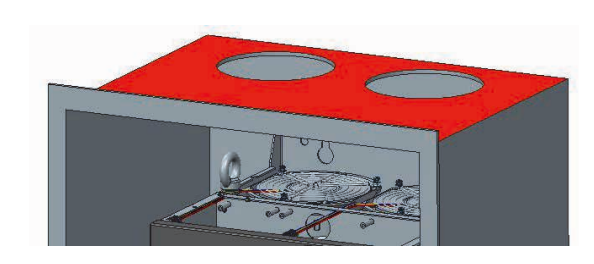

● 防回风

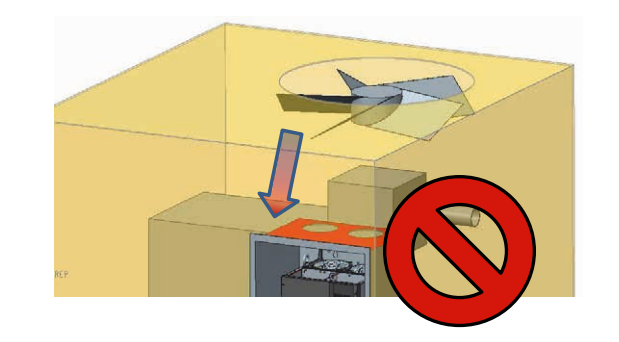

由于设备散热风机风量较大,请尽可能确保无回风,且防止设备通风风机的热风倒灌进入变频器控制柜。

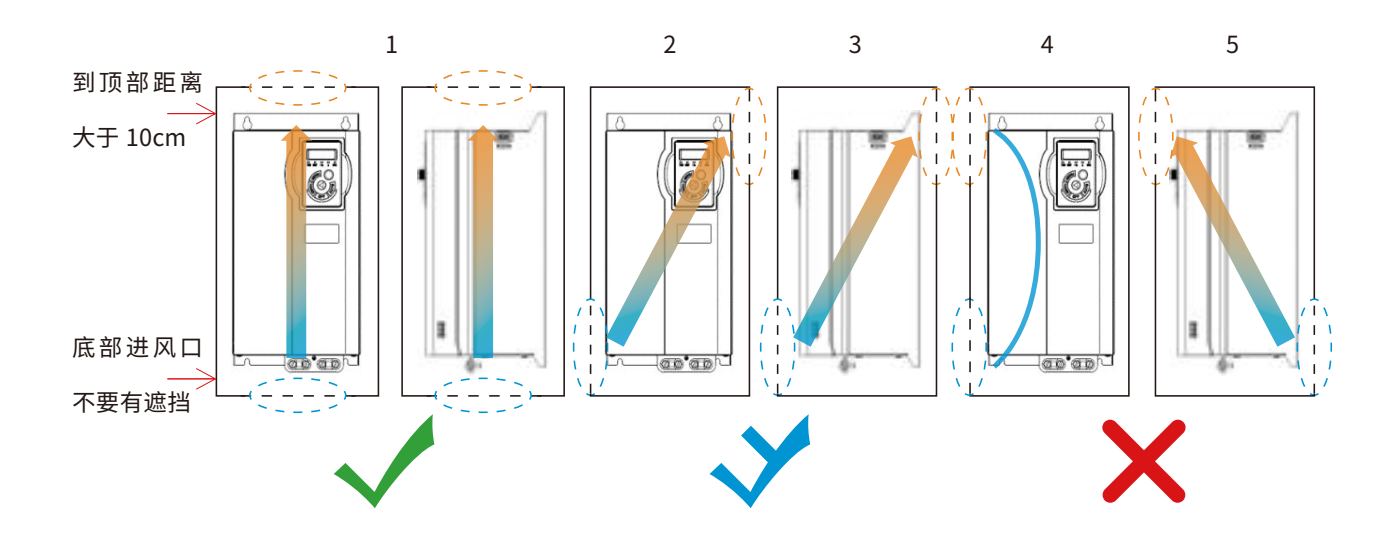

方案 1:底部进风、顶部出风,并且进出风口对准变频器进出风口 方案 2:一侧底部进风、一侧顶部出风,空气流动方向经过变频器中心位置 方案 3:正面底部进风、背面顶部出风,空气流动方向经过变频器中心位置 方案 4: 进风口和出风口在控制柜的同一侧 方案 5:背面底部进风、正面顶部出风 无特殊需求情况下布局优选方案 1; 有特殊需求可选择方案 2 或方案 3,但需要尽可能保证空气流经变频器中心位置; 强烈不建议使用方案 4 和方案 5,除非客户有足够的能力进行风道优化和通风计算。

- 进风口面积尺寸按第二列数值选取<mark>;</mark>
- 
- 如使用风机,则风机参考尺寸请见第四列,风机风量请参考下页;
- 选型,详情可询防尘网供应商),防尘网需定期清理。

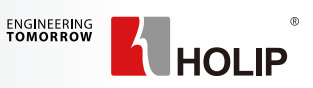

尺寸需求

要点:

#### **2.2.2 通风量设计需求**

● 通风孔设计

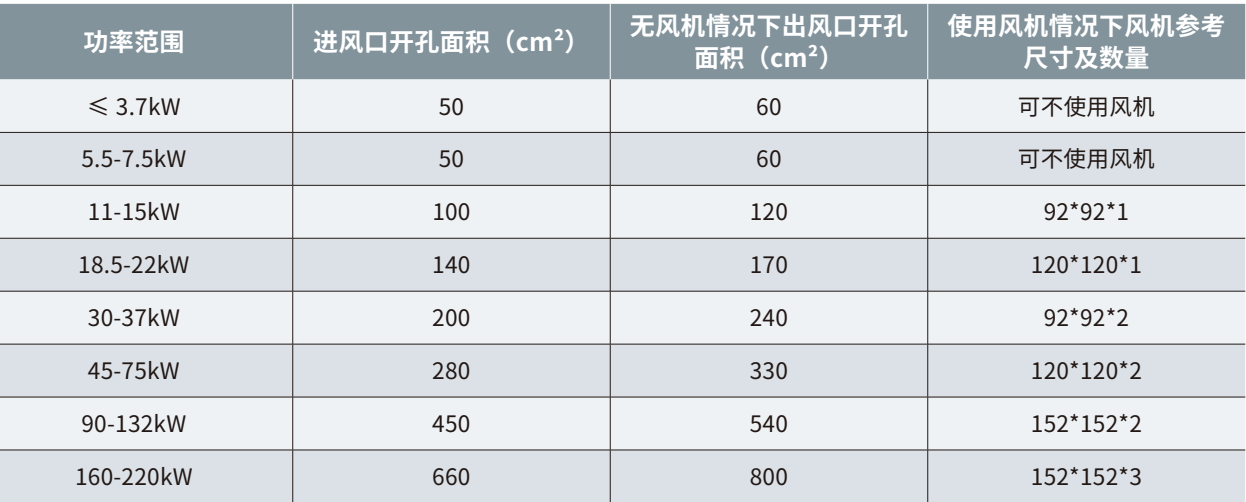

如果不使用风机,请按第三列数值选取出风口面积, 不使用风机需要确保控制柜内部温度不超过 45℃; ·

• 如有使用防尘网,需考虑开孔率和风阻系数(一般防尘网面积可按如下表格数据乘以 1.3 安全系数进行

● 通风量需求

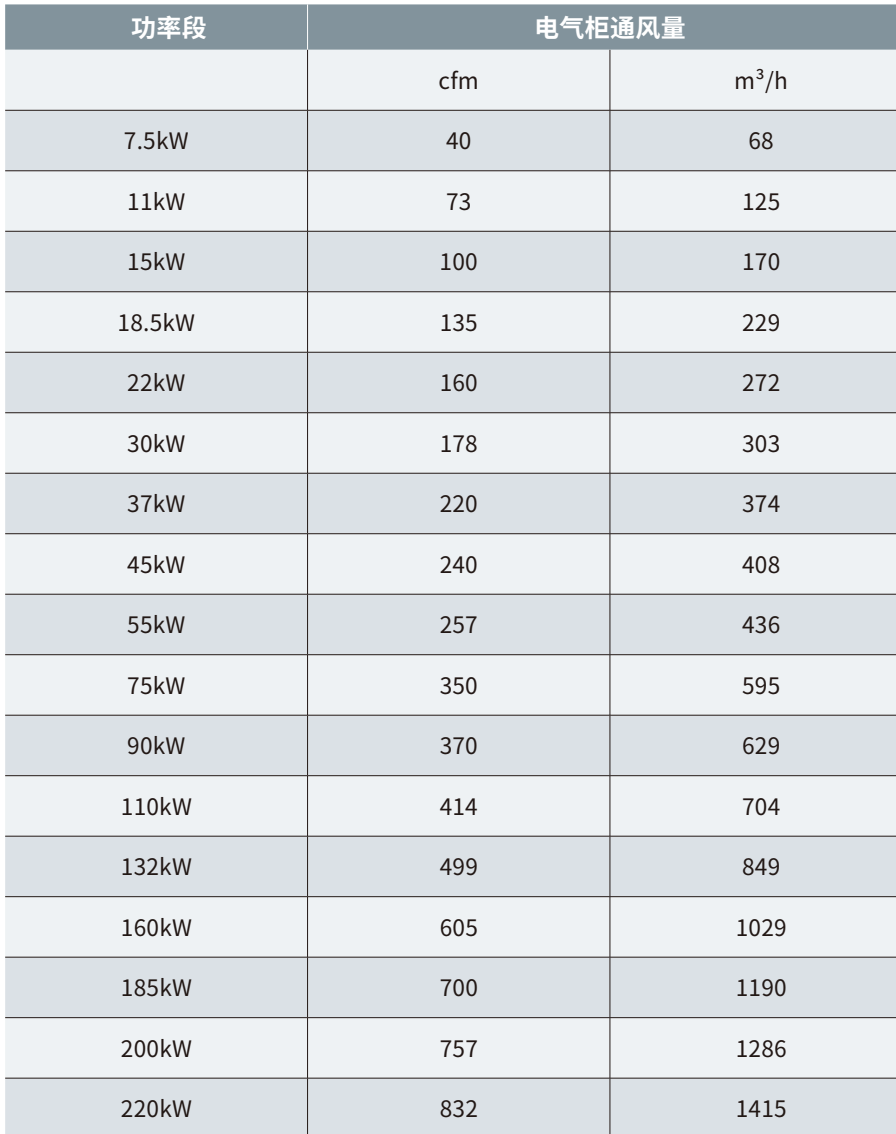

客户按如下风量进行风机选型设计

- 变频器最大发热量≈变频器功率 \*2%(例: 110kW 变频器发热量估算 110kw\*2%=2.2kW),
- 如有多台变频器同时安装在一个柜体内,则需累加发热量,通风量也同时需要累加
- 如有其他发热器件,则按照 1kW/200cfm 的比例进行通风量估算(例:有一个发热量 500W 的器件, 则控制柜的通风量需要增加 100cfm)
- 由于安装在风机出风口的防尘网对风量的影响巨大, 所以风机出风口不建议安装防尘网

**第 3 章 接线和应用**

**3.1 SK190 系列**

**3.1.1 SK190 单变频一体机应用**

接线

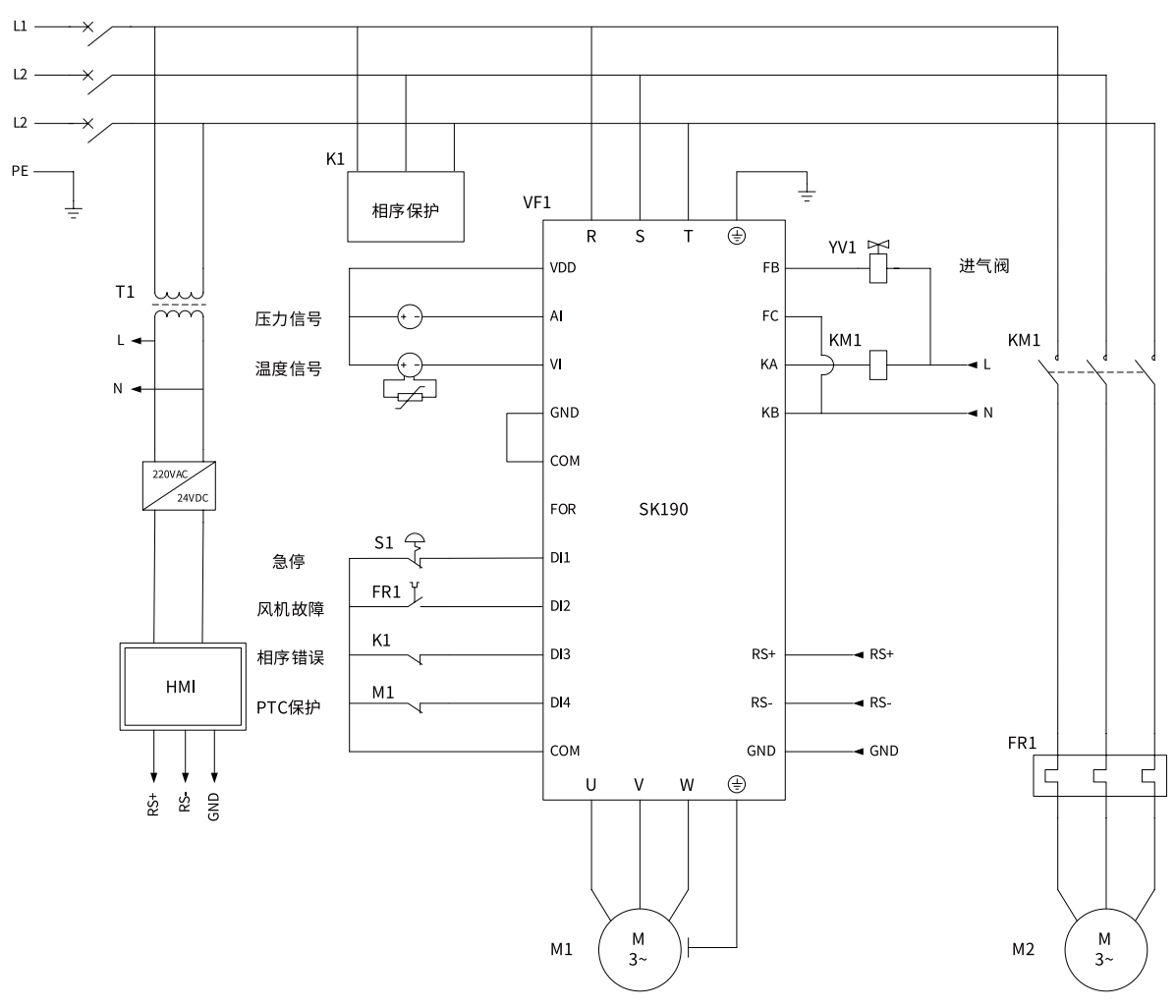

<mark>/</mark>、注意:电源线只能接入 R、S、T 端子,不能接到其他任何端子,否则会造成变频器损坏。

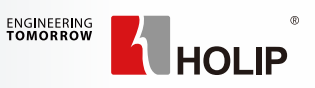

主电机

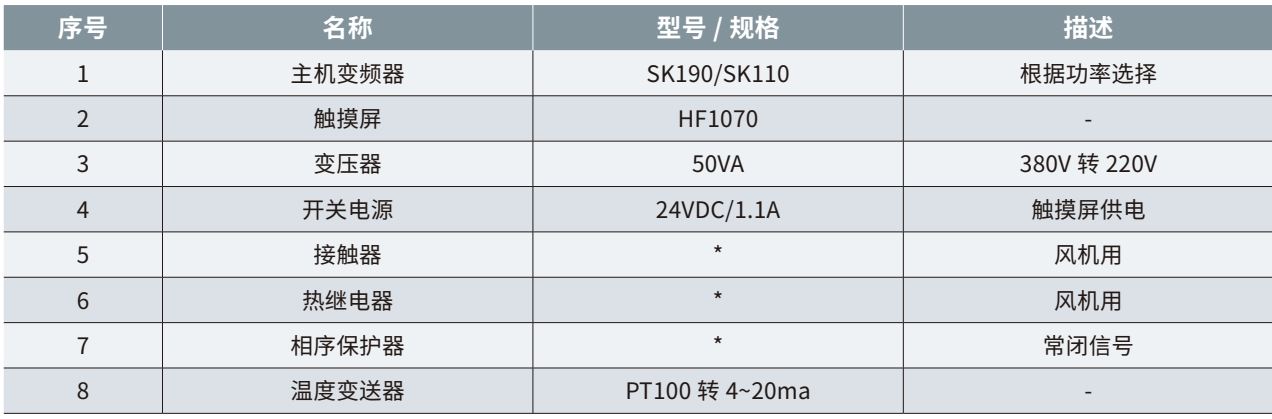

#### ● 参数设置

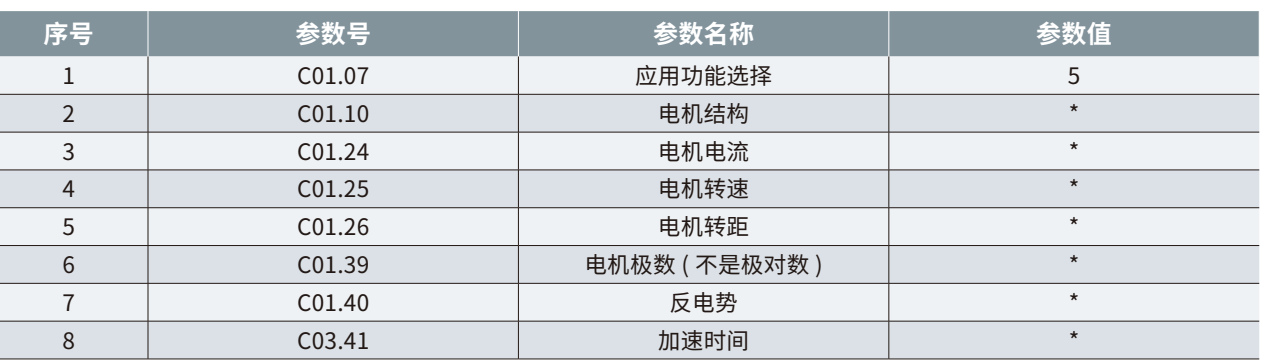

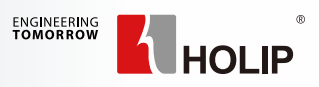

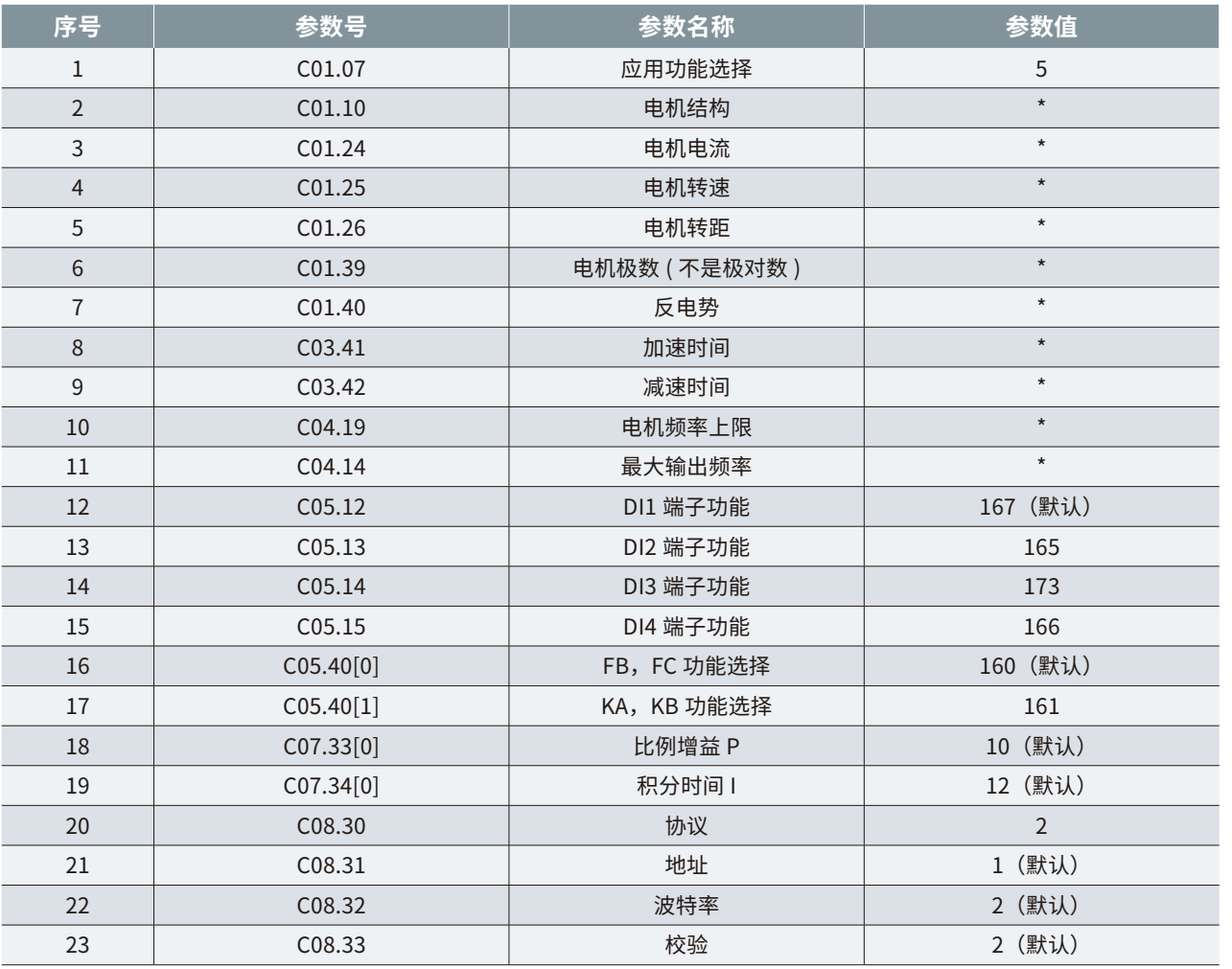

元器件清单

注:除通信参数外,其他参数均可通过触摸屏设置。

注意:电源线只能接入 R、S、T 端子,不能接到其他任何端子,否则会造成变频器损坏。

● 参数设置

主机变频部分

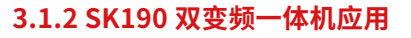

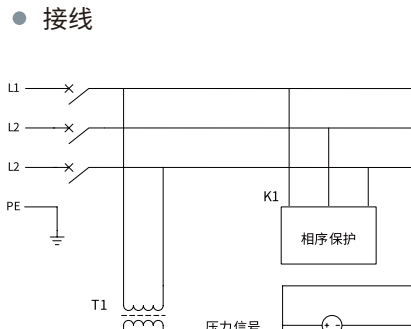

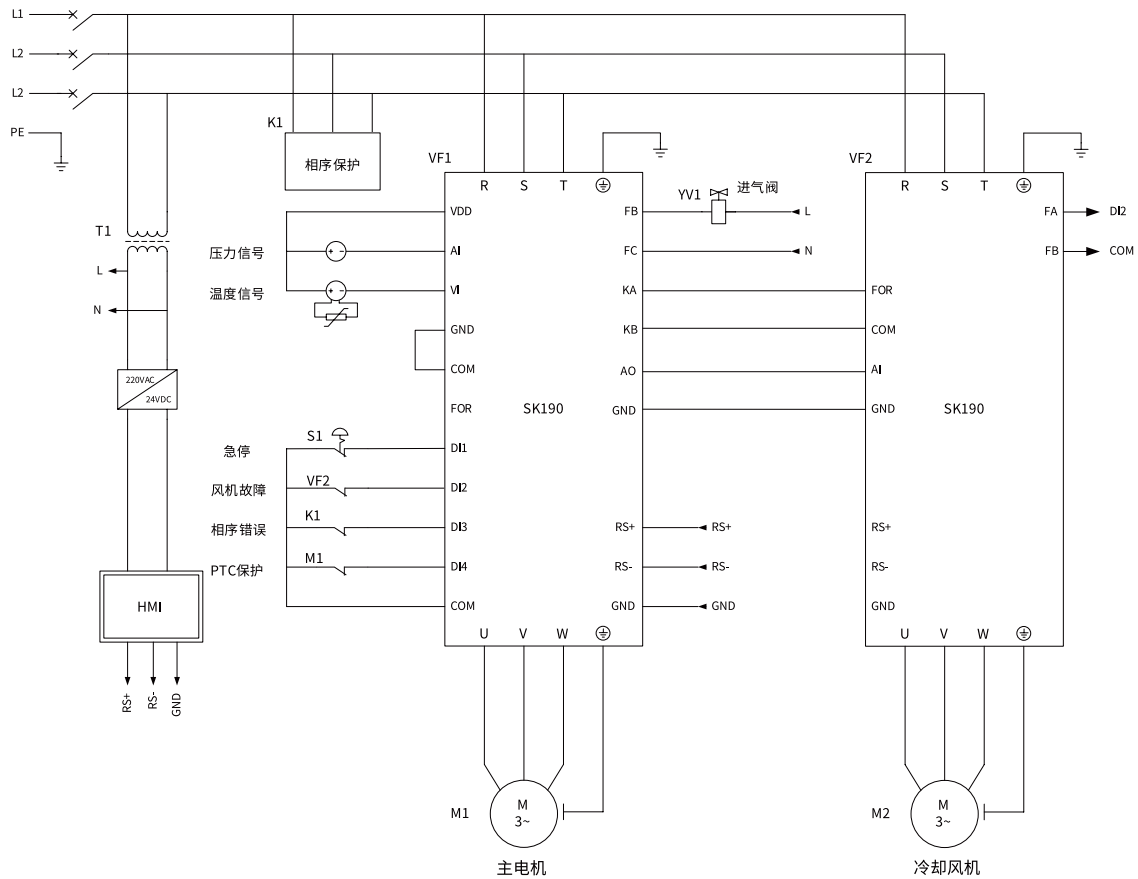

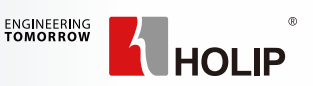

**序号 参数号 参数名称 参数值** 9 | C03.42 | 减速时间 | <sup>^</sup> 10 C04.19 电机频率上限 \* □ 11 C04.14 \* 12 | C05.12 | DI1 端子功能 | 167 (默认) 13 C05.13 C05.13 DI2 端子功能 165 14 | C05.14 | DI3 端子功能 | 173 15 C05.15 DI4 端子功能 166 16 C05.40[0] FB,FC 功能选择 160(默认) 17 C05.40[1] KA,KB 功能选择 161 18 | C07.33[0] 10(默认) 19 C07.34[0] 积分时间 I 12(默认) 20 | C08.30 | 协议 | 2 21 | C08.31 | 地址 | 1(默认) 22 | C08.32 | 波特<del>率</del> | 2(默认) 23 C08.33 2(默认)

**序号 参数号 参数名称 参数值** 1 C01.01 控制模式 \* 2 C01.10 电机结构 \* 3 | C01.24 | 电机电流 | \* 4 | C01.25 | 电机转速 | \* 5 | C01.26 | 电机转距 | \* 6 C01.39 电机极数 ( 不是极对数 ) \* 7 C01.40 反电势(同步电机用) \* 8 C01.82 自由停车频率 50 9 | C03.41 | 加速时间 | \* 10 C03.42 减速时间 \* 11 C04.14 频率下限 20 12 | C04.19 | 电机频率上限 | \* 13 | C04.14 | 最大输出频<del>率</del> | \* 14 C08.30 协议 2 15 | C08.31 | 地址 | 2 16 C08.32 波特率 2(默认) 17 | C08.33 | 校验 | 2(默认)

(接上表)

风机变频部分

注:除通信参数外,其他参数均可通过触摸屏设置。

**3.2 SK200 系列**

**3.2.1 端子示意图**

CO **Fille 1254 1999** FOR ALLEEL **Marka Marka 1988** φ, OD PUNUMBURG

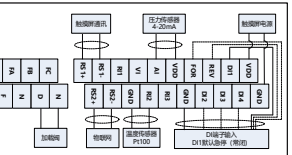

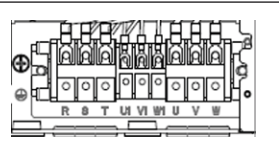

F2~F3 机箱

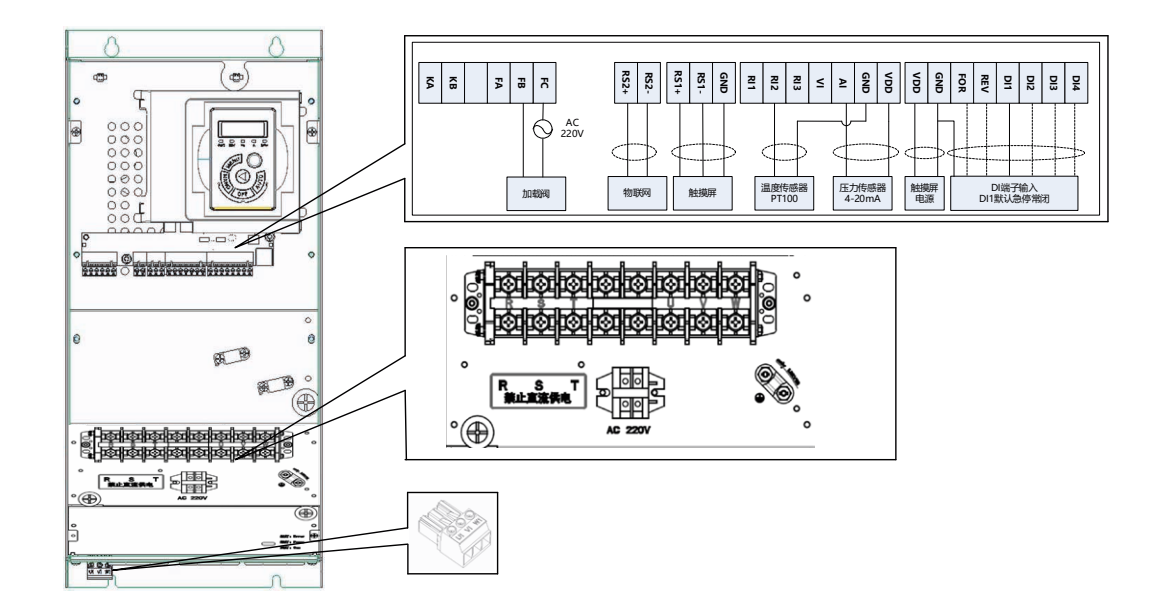

F4~F7 机型主回路端子

**3.2.2 SK200 应用**

接线

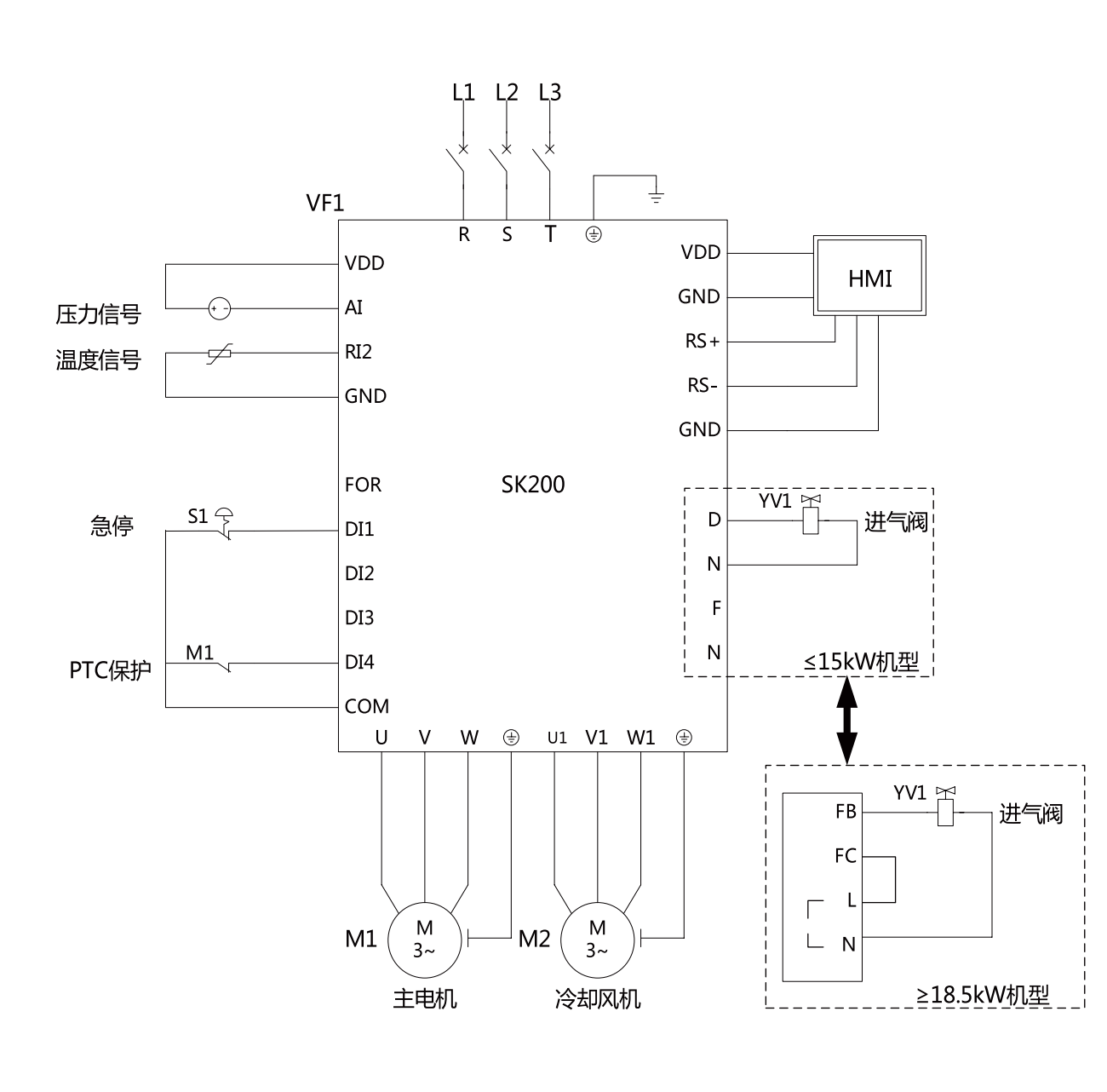

<mark>/</mark>、 注意:电源线只能接入 R、S、T 端子,不能接到其他任何端子,否则会造成变频器损坏。

● 参数设置

注:除通信参数外,其他参数均可通过触摸屏设置。

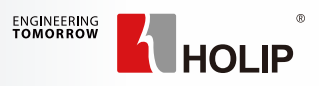

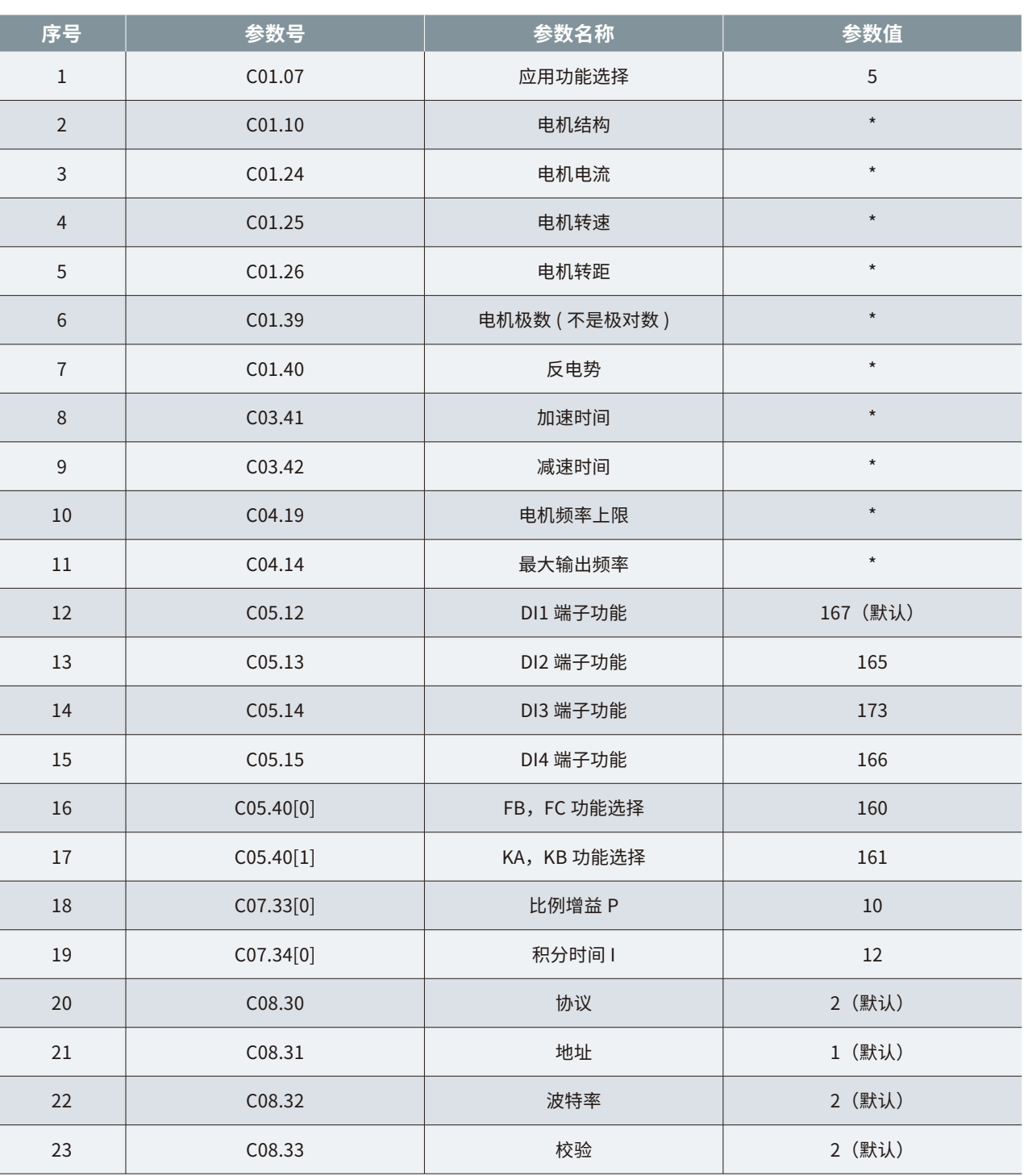

# **第 4 章 触摸屏使用说明**

触摸屏的每个 DB9 中含有两个 COM 口: COM1 为 RS485: Pin6,1 COM3 为 RS232: Pin7,8,5

### **4.1 触摸屏尺寸和安装**

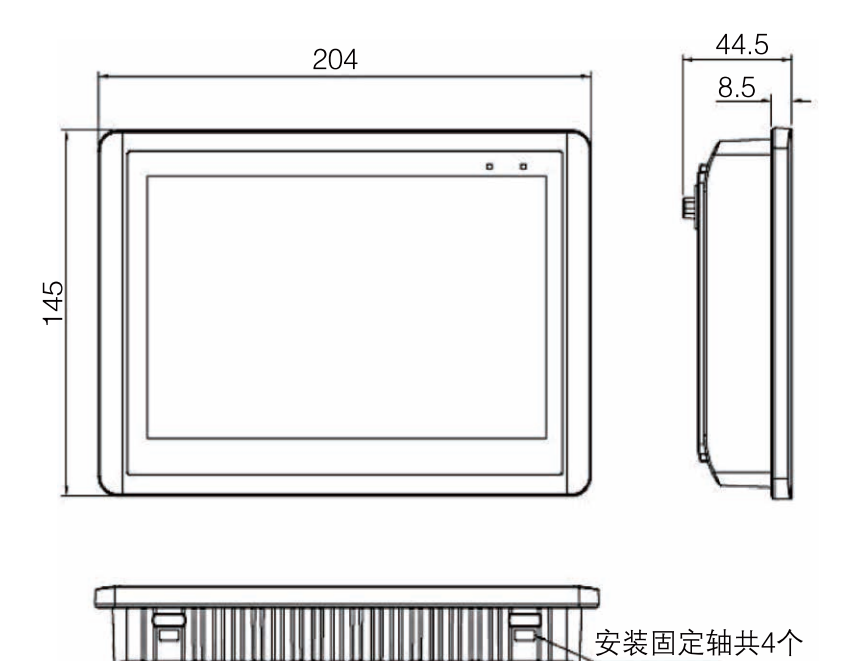

ישה ותורעהו ותו

### **4.2 触摸屏端口和连接**

嵌入式安装开孔尺寸:192mm\*138mm

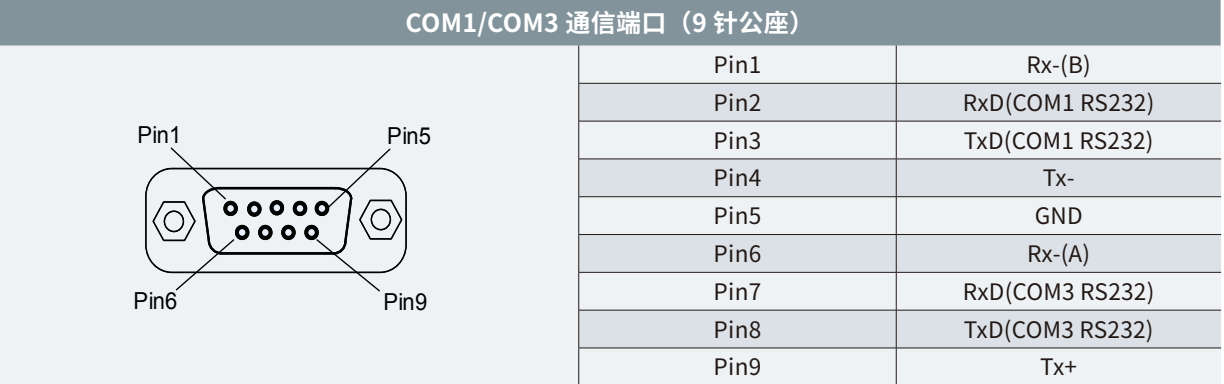

1)单串口触摸屏 Pin6,1: 用于变频器通信 Pin7,8,5: 用于物联网模块

2)双串口触摸屏 COM1 中 Pin6,1: 用于变频器通信 COM2 中 Pin6,1: 用于物联网模块

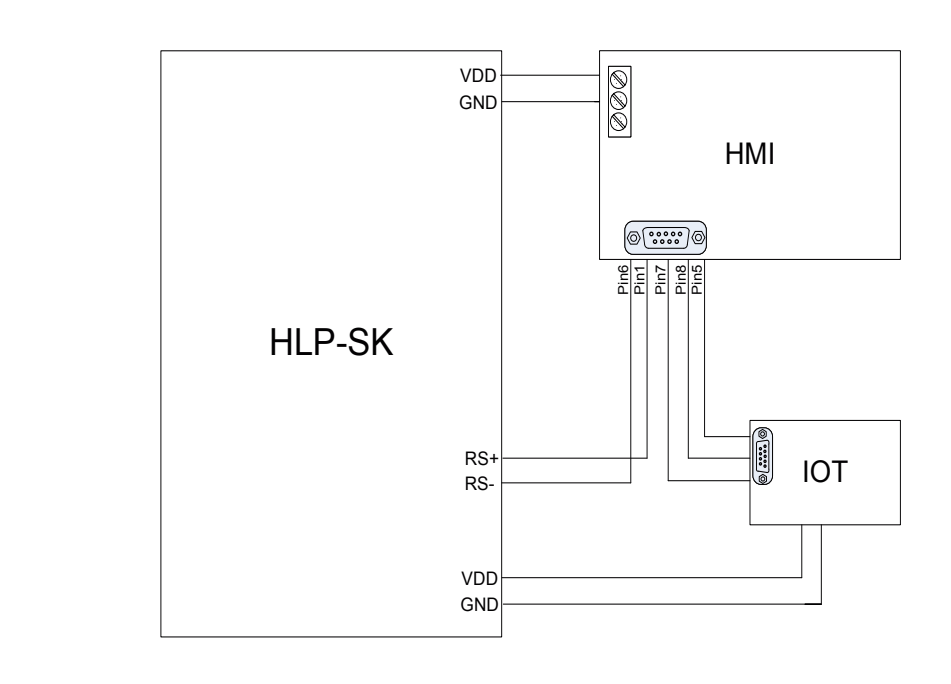

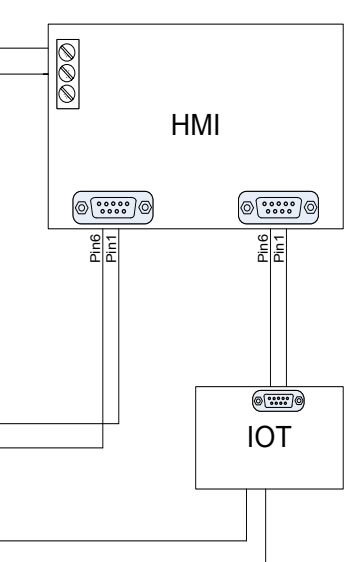

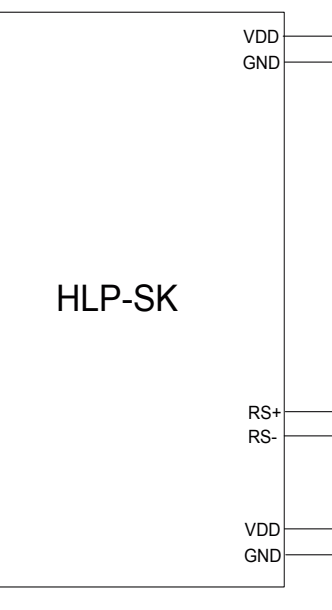

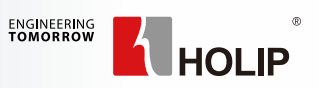

#### **4.3 调试使用说明**

a,通电后,点击触摸屏,画面自动跳转到如下界面,通过菜单栏可以切换到其它界面。

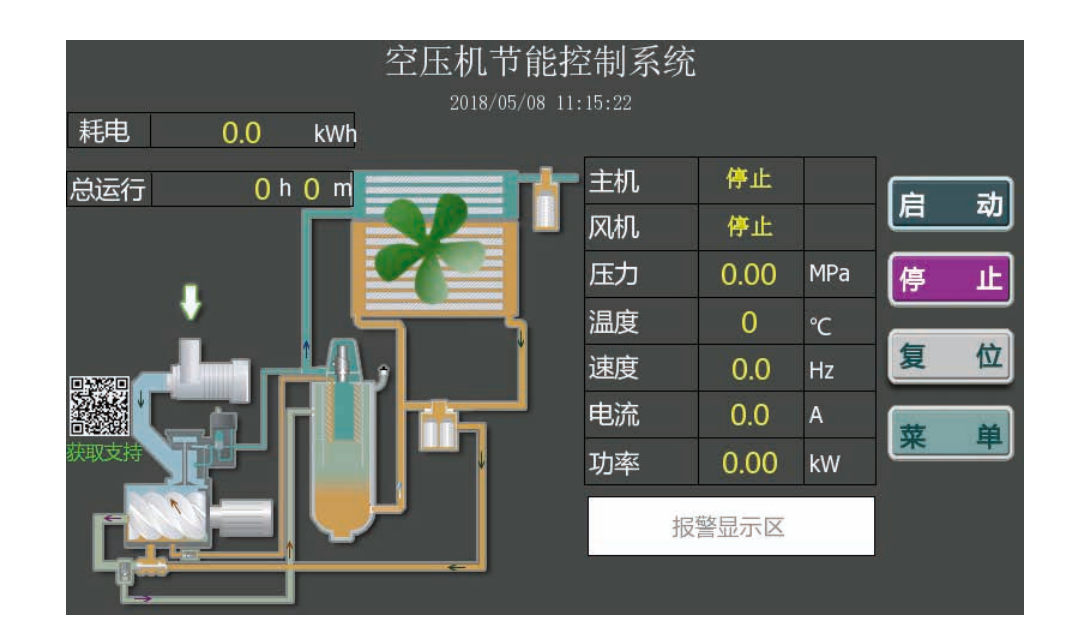

d,点击下一页按钮,切换到主变频参数的子界面。根据外部接线设置各端子对应的功能,其中反逻 辑端子需要点击常开按钮,切换到常闭状态。

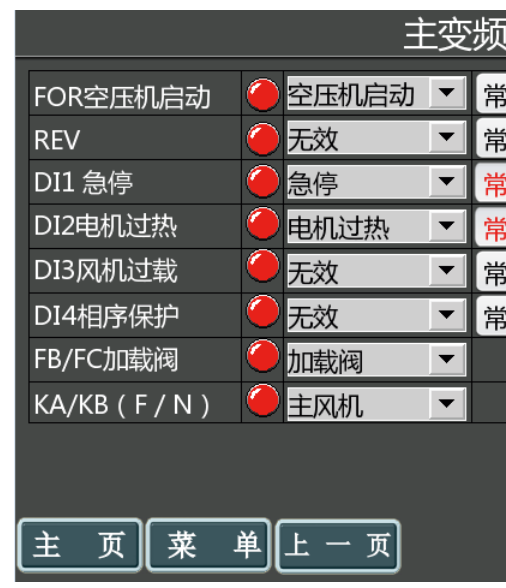

e,在主变频参数界面中,点击风机变频按钮,切换到下面的风机变频参数界面,设定好风机变频 相关参数。(风机额定频率,风机额定转速,风机额定电流,风机频率下限等)

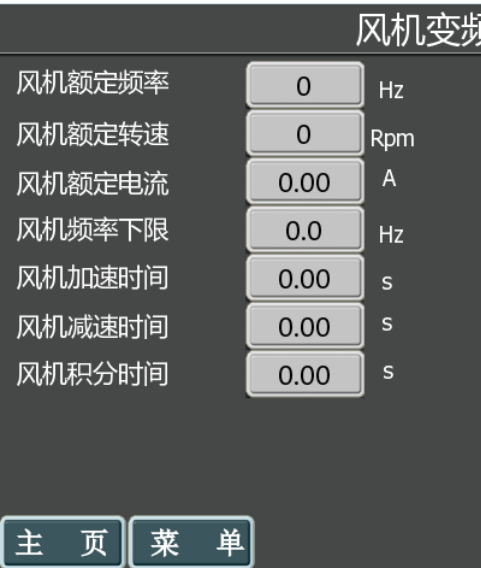

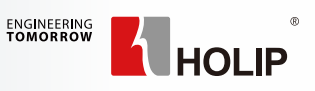

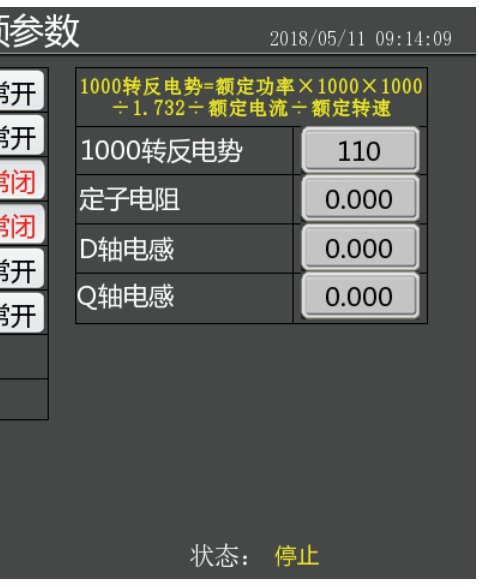

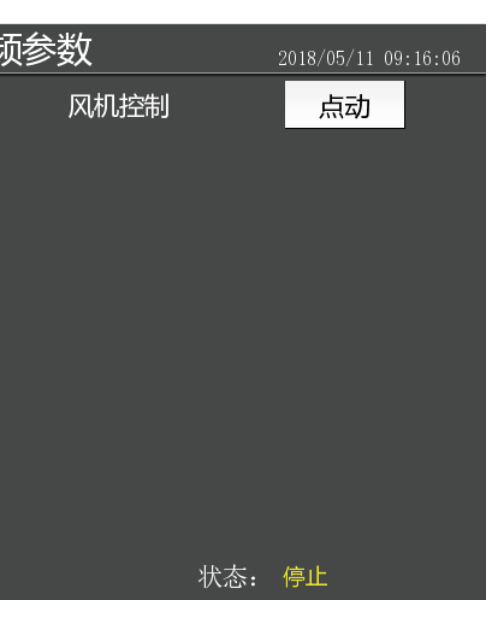

b,菜单栏中点击变频参数选项,切换到以下界面。根据电机铭牌依次设定:电机类型,额定转速,额定电流, 电机级数等参数。

c,设定完成后点击启动自学习按钮。等待 1-2min,直至界面提示自学习完成。

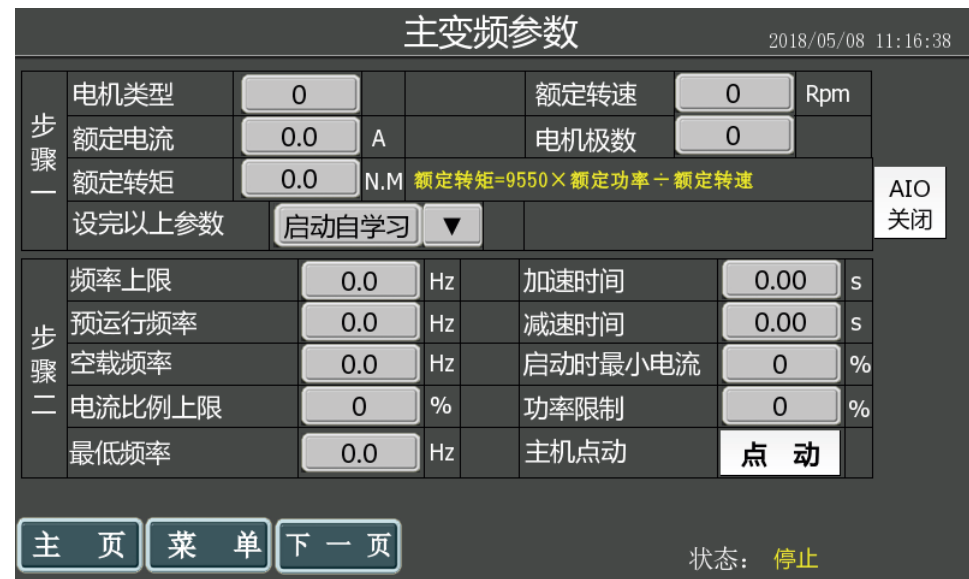

f,在主变频参数界面里,点击点动按钮,观察主机转向,如果主机反转,请调换主机电机三相线序。 g,在风机变频参数界面里,点击点动按钮,观察风机转向,如果风机反转,请调换风机电机三相线序。 h,根据用户自身需求,修改目标压力,预运行频率,休眠等空压机工艺相关参数。 i,按照前面步骤调试完成后,点击主页面启动按钮运行空压机。检急停按钮是否起作用;空压机运 行电流,运行频率,运行压力,运行温度等是否正常,电磁阀,风机状态是否正确。 j,调试完成后,在主变频参数界面中点击备份参数按钮,方便后续维护使用。

注意:1,如果不是新机器调试,请在主变频参数界面中先恢复出厂值,完全断电后重新上电进行调试。 2,除复位外所有按钮均需点击 0.2s 以上才起作用,防止误操作。

主界面主要是对运行过程中的一些重要数据及状态进行显示,方便客户监控和操作空压机系统。 点击菜单选项即可进入其他界面。点击报警区即可进入历史故障界面。

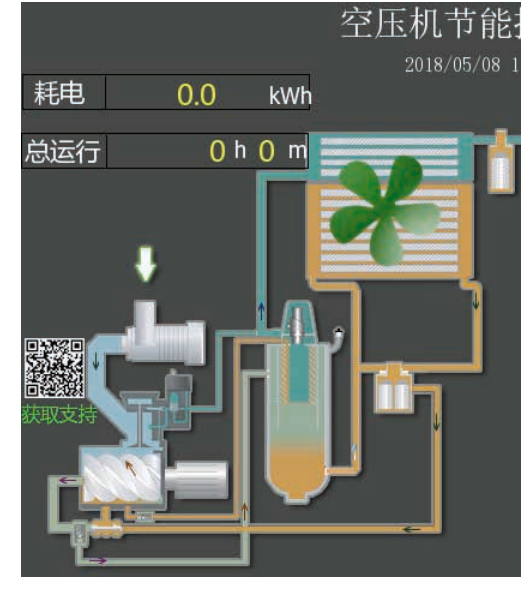

主变频参数主要用来进行调试。点击下一页即可进入端子功能设置界面。

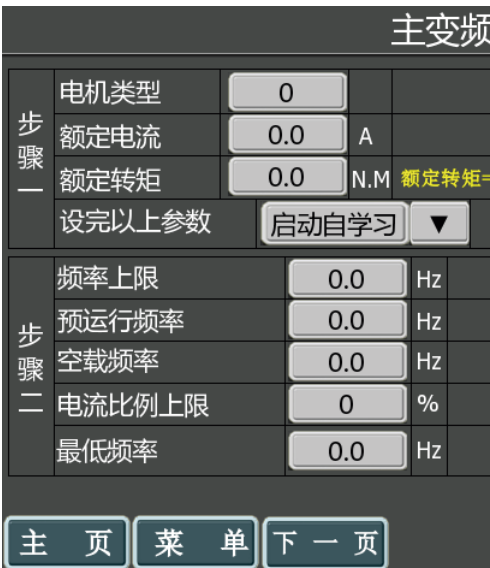

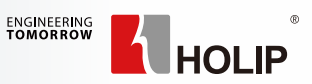

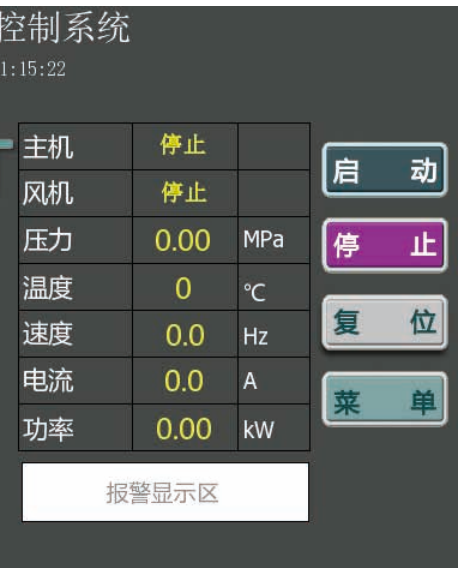

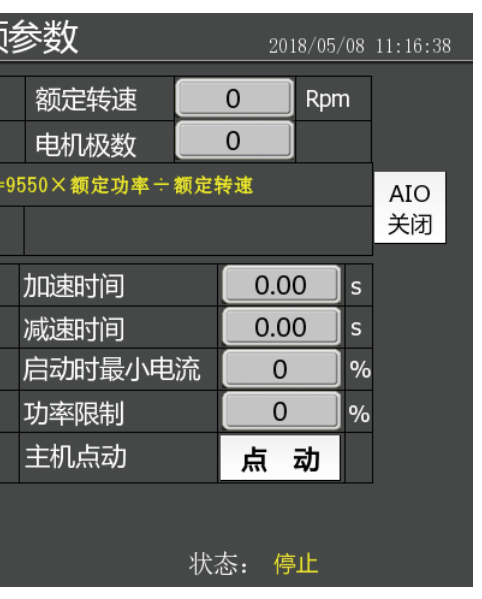

#### **4.3.1 启动界面说明**

触摸屏上电后将会跳转到启动界面 ,初始化倒计时完成后,点击启动界面任意位置即可进入其他界面。

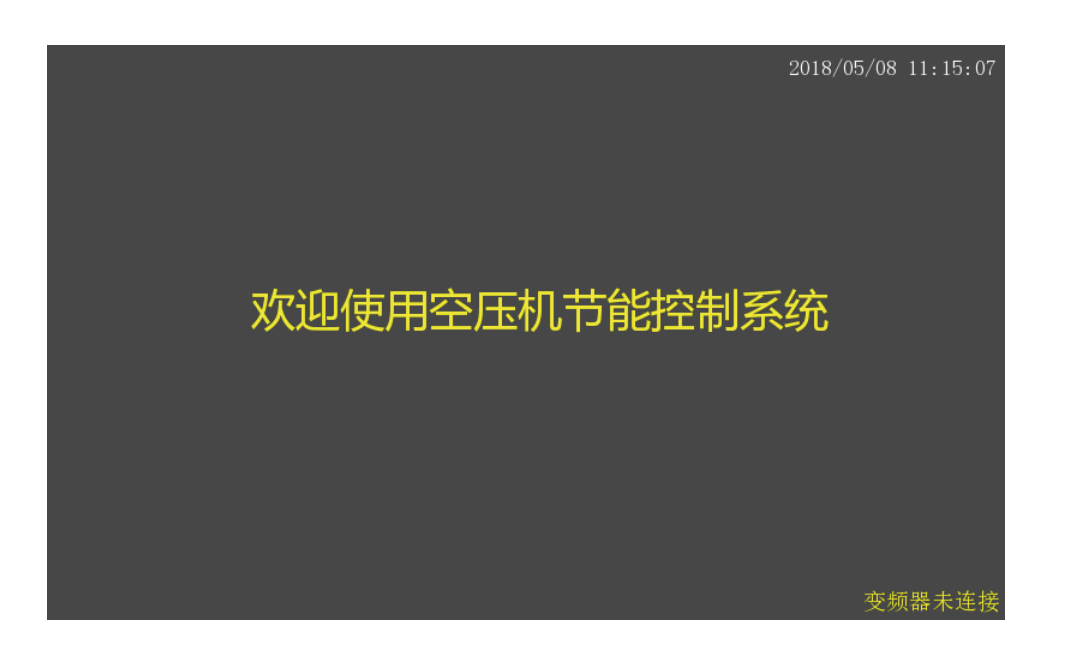

#### **4.3.2 主界面说明**

#### **4.3.3 主变频参数界面说明**

### 空压机专机产品安装调试指南

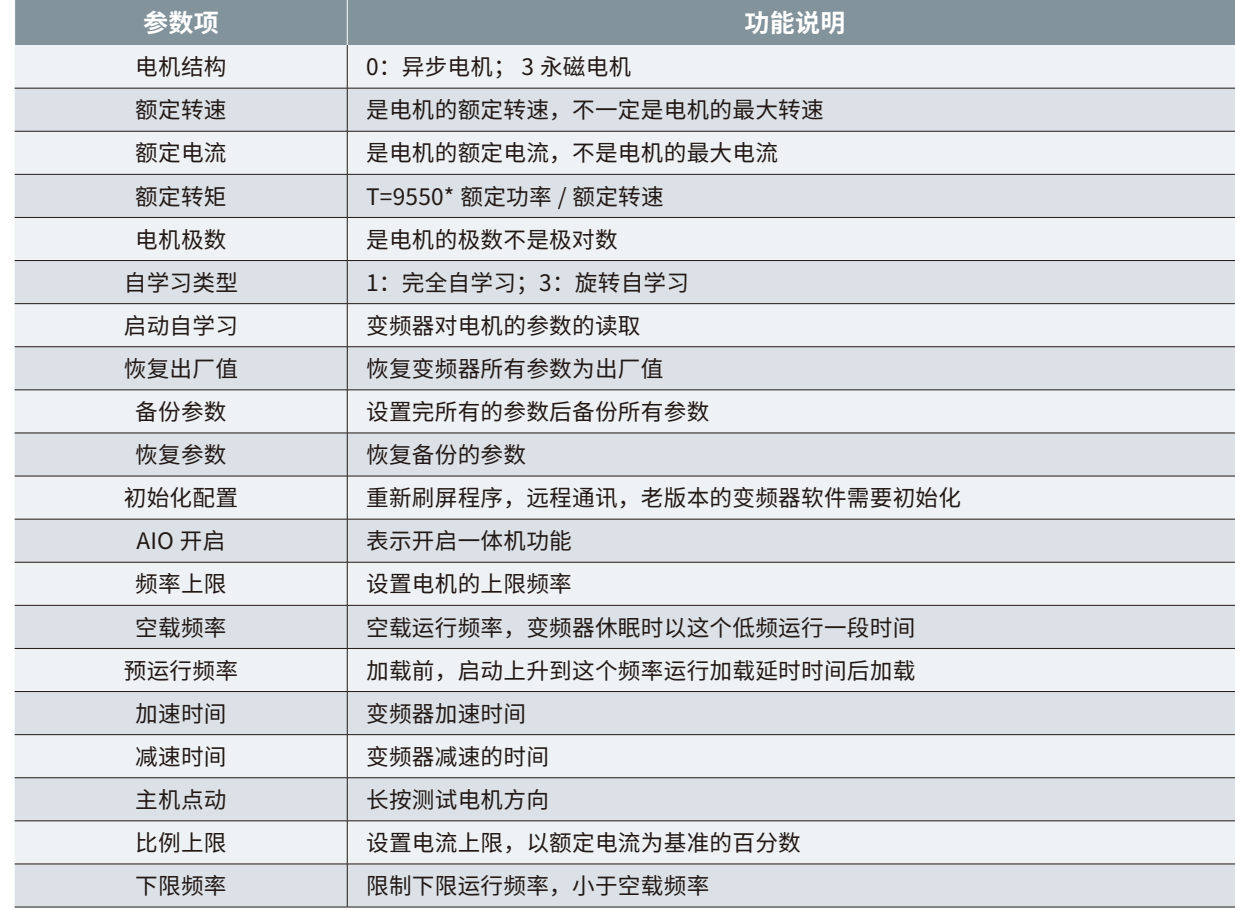

#### 主变频参数 2018/05/11 09:14:09 ●空压机启动▼第开 1000转反电势=额定功率×1000×1000<br>÷1.732÷额定电流÷额定转速 FOR空压机启动 ▼ 常开 无效 **REV** 1000转反电势 110 急停 **DI1 急停**  $\vert \vert$ 常闭 定子电阻 0.000 电机过热 DI2电机过热  $|\mathbf{v}|$ 常闭 D轴电感 0.000 无效 【常开 DI3风机过载  $\overline{\phantom{a}}$ Q轴电感 0.000 无效 常开  $\overline{\phantom{0}}$ DI4相序保护 加载阀 FB/FC加载阀  $\vert \blacktriangledown \vert$ ●主风机  $\overline{|\mathbf{v}|}$  $KA/KB (F/N)$ 主 页 莱 单 上一页 状态: 停止

每个端子功能的选择根据变频器接线端子所对应的外部输入信号来设置端子功能以及常开常闭信号,比如 变频器 DI1 端子接了常闭急停开关,对应的 DI1 选择急停,状态选为常闭。

#### **4.3.4 厂家参数界面说明**

**4.3.5 用户参数界面说明**

厂家参数界面可供空压机厂家修改一些报警及风机相关参数。输入正确的密码后会在右侧显示出人物 图标,客户可以点击该图标进行密码修改。

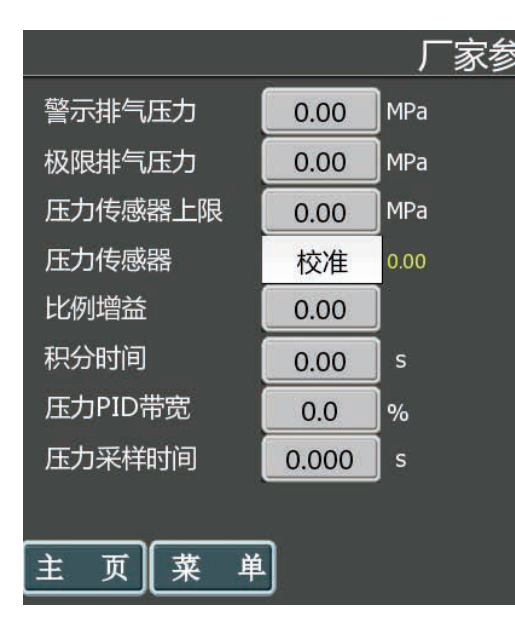

用户参数界面可供用户修改一些常用数据。

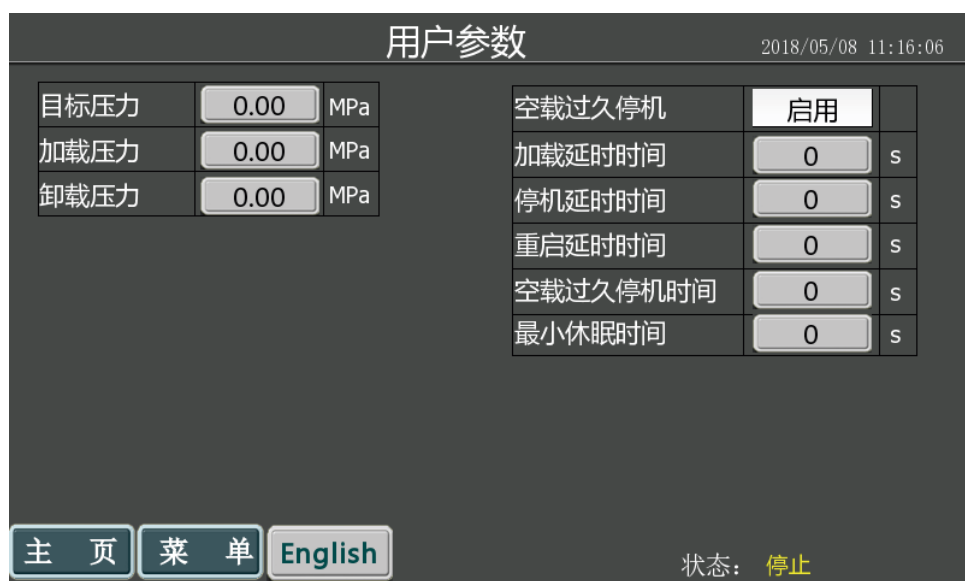

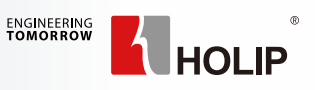

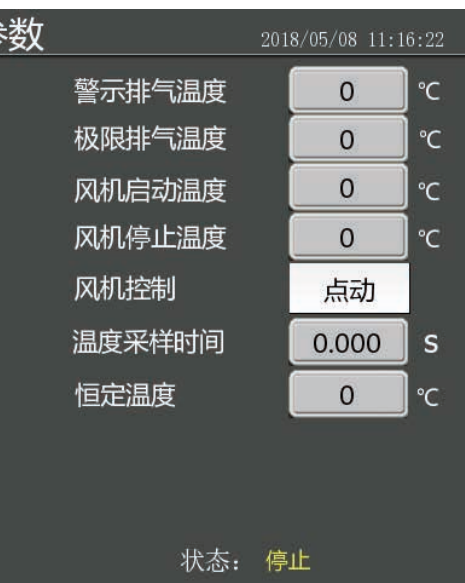

### 空压机专机产品安装调试指南

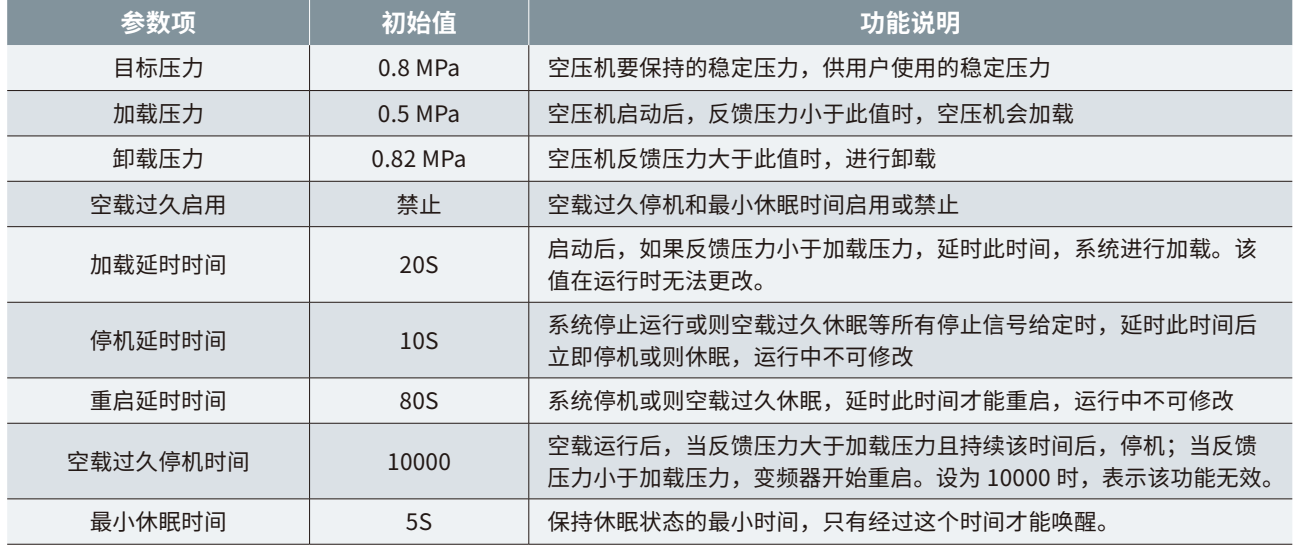

#### **4.3.6 维护参数界面说明**

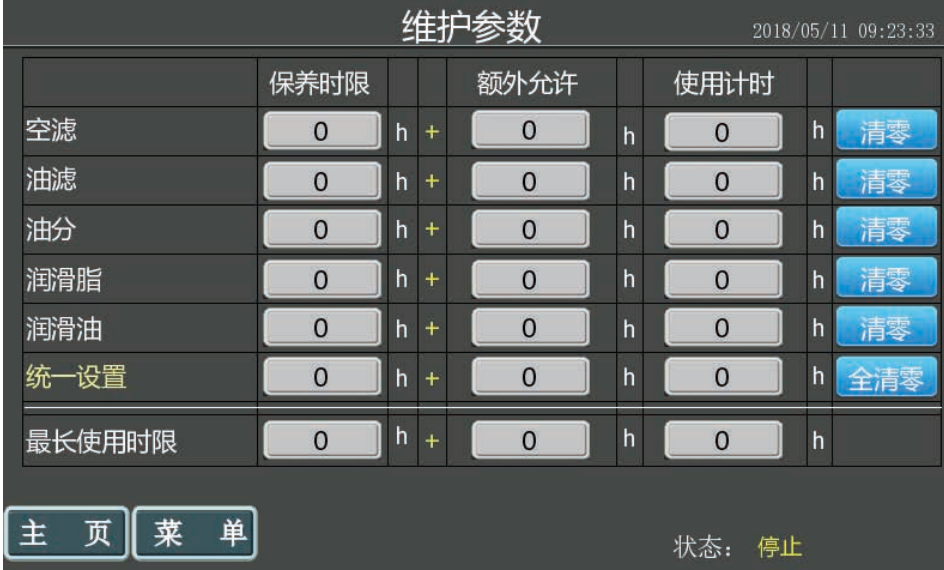

保养时限到达只是报警不停机,保养时限加上额外允许到达一旦停机就不允许再次启动。 最长使用时限是对空压机总运行时间上限的设置,当运行累计时间到达总时间,系统提示客户超时。 最长使用时间保养时限设置为 0 表示此功能关闭。可以停机状态下清零运行累计时间。菜单特殊设置的系 统配置里允许更改运行时间,直接设置为零或则长按清零按钮。 长按清零按钮可以清除计时。

#### **4.3.7 历史报警界面说明**

#### **4.3.8 设备信息界面说明**

#### 故障记录里可以查看历史的故障记录,便用户排除故障。

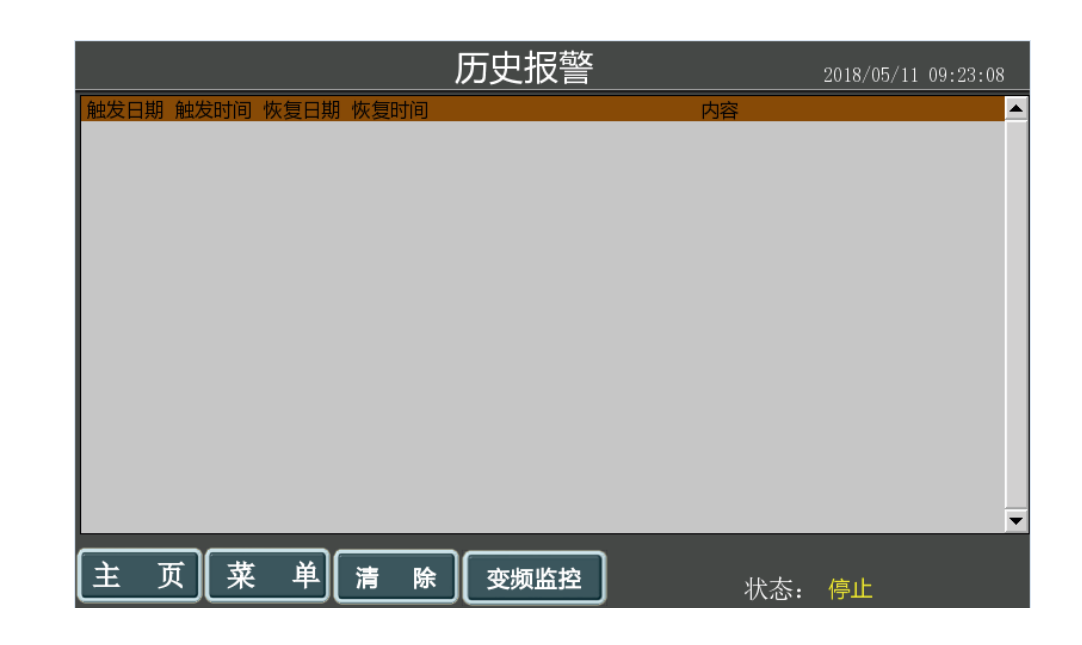

#### 设备信息里界面可以查看空压机系统的相关信息,厂家可以点击相应空白区进行信息录入。

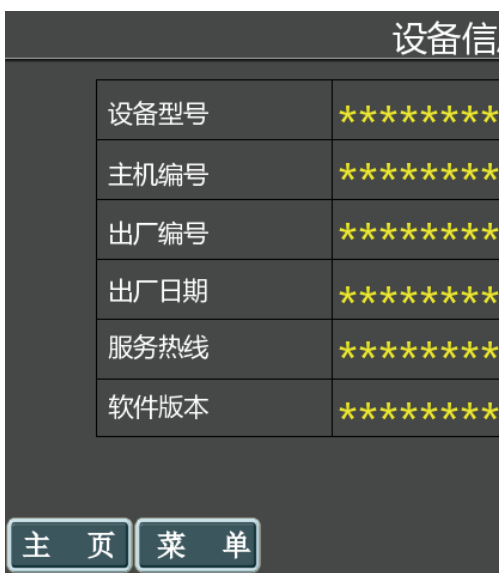

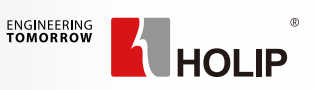

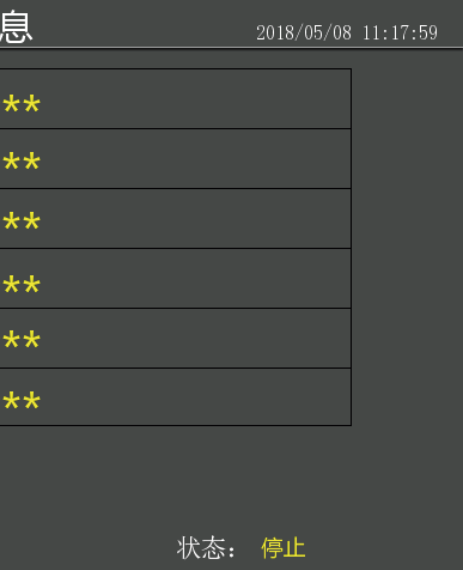

#### **4.3.9 其他界面**

实时数据界面可供客户查看空压机运行过程中的详细信息。

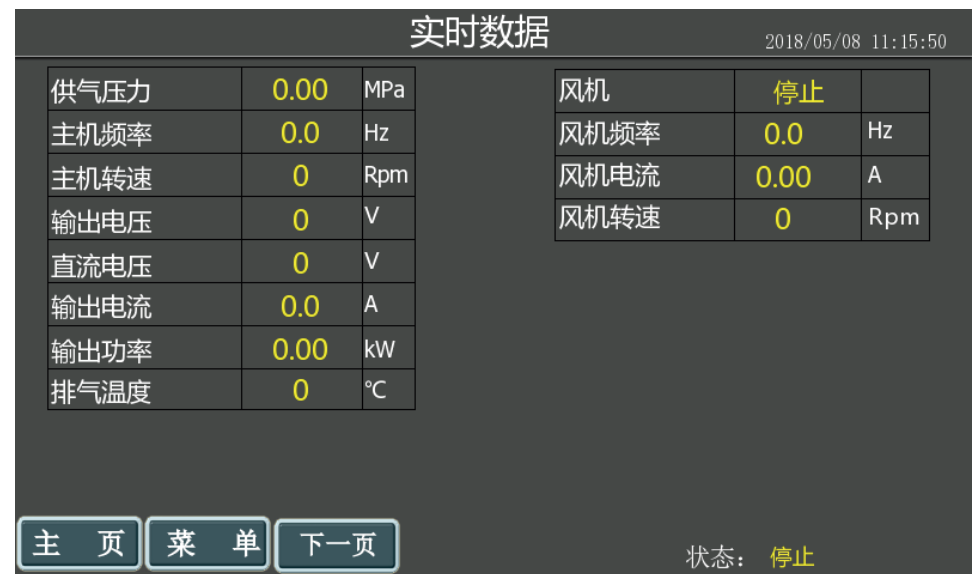

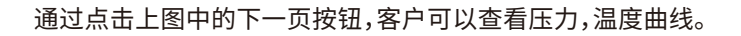

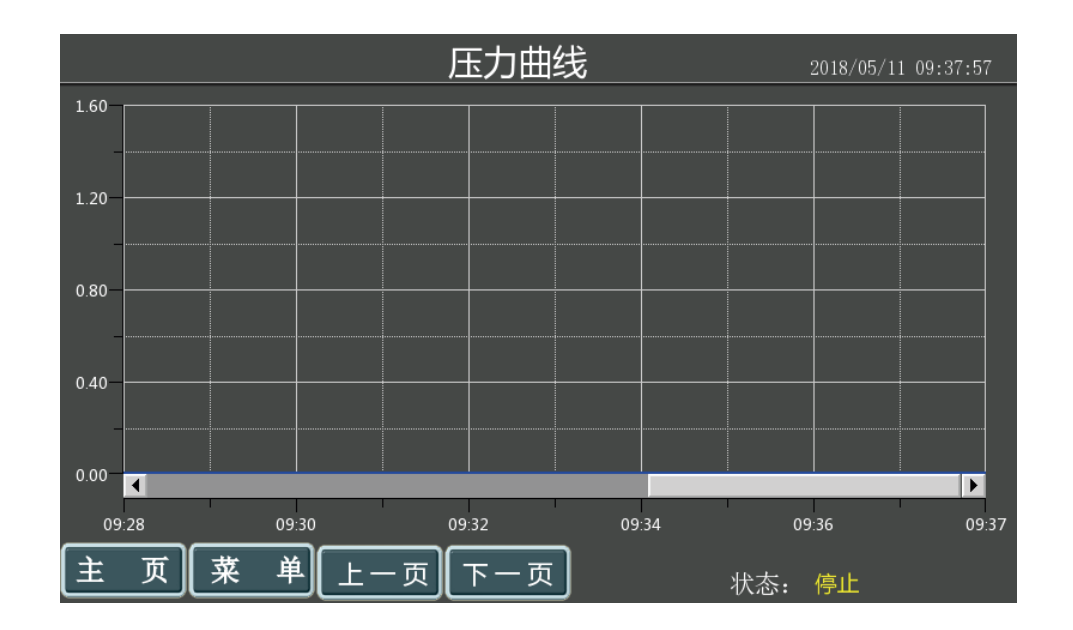

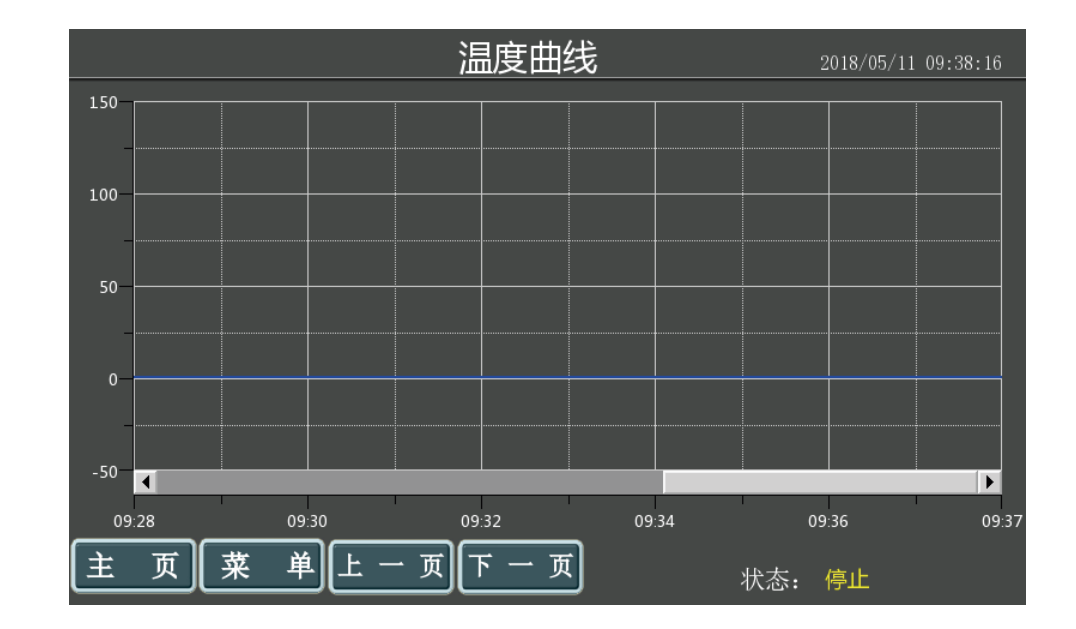

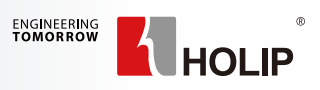

## **第 5 章 文本屏使用说明**

**5.1 文本屏说明**

#### **5.2 文本屏尺寸和安装**

海利普公司提供 LCP 安装托架及 RJ45 通讯线作为辅件,订货时需要注明是否订购辅件,机器上安装需 要预留安装孔,尺寸如下图。

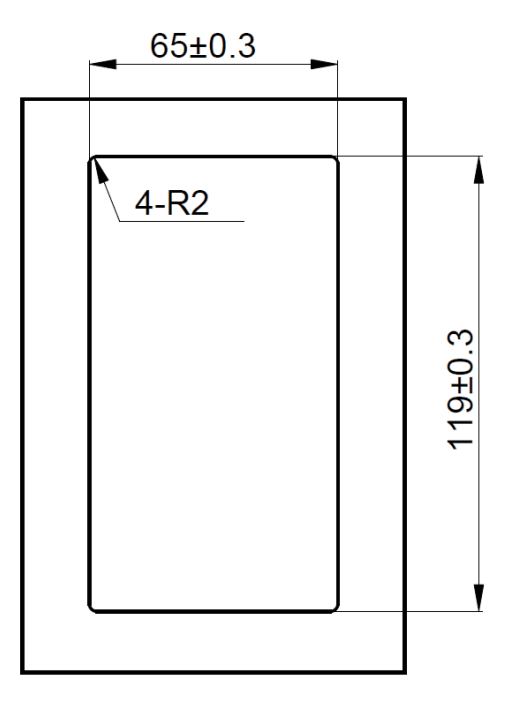

注明:LCP 面板仅支持 SK200 机型的 7.5kw、11kw、15kw。

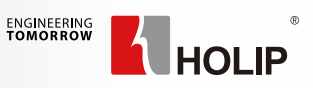

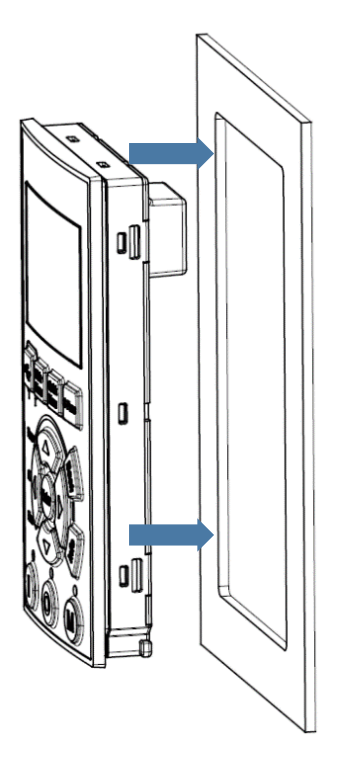

步骤 1:在需要安装操作面板的位 置开一个符合 操作面板尺寸的孔,开 孔尺寸,如图所示:

步骤 2: 安装 LCP, 按照箭头方 向安装。(IP54 安装时需在 LCP 与钣 金之间加装一款防水垫圈)

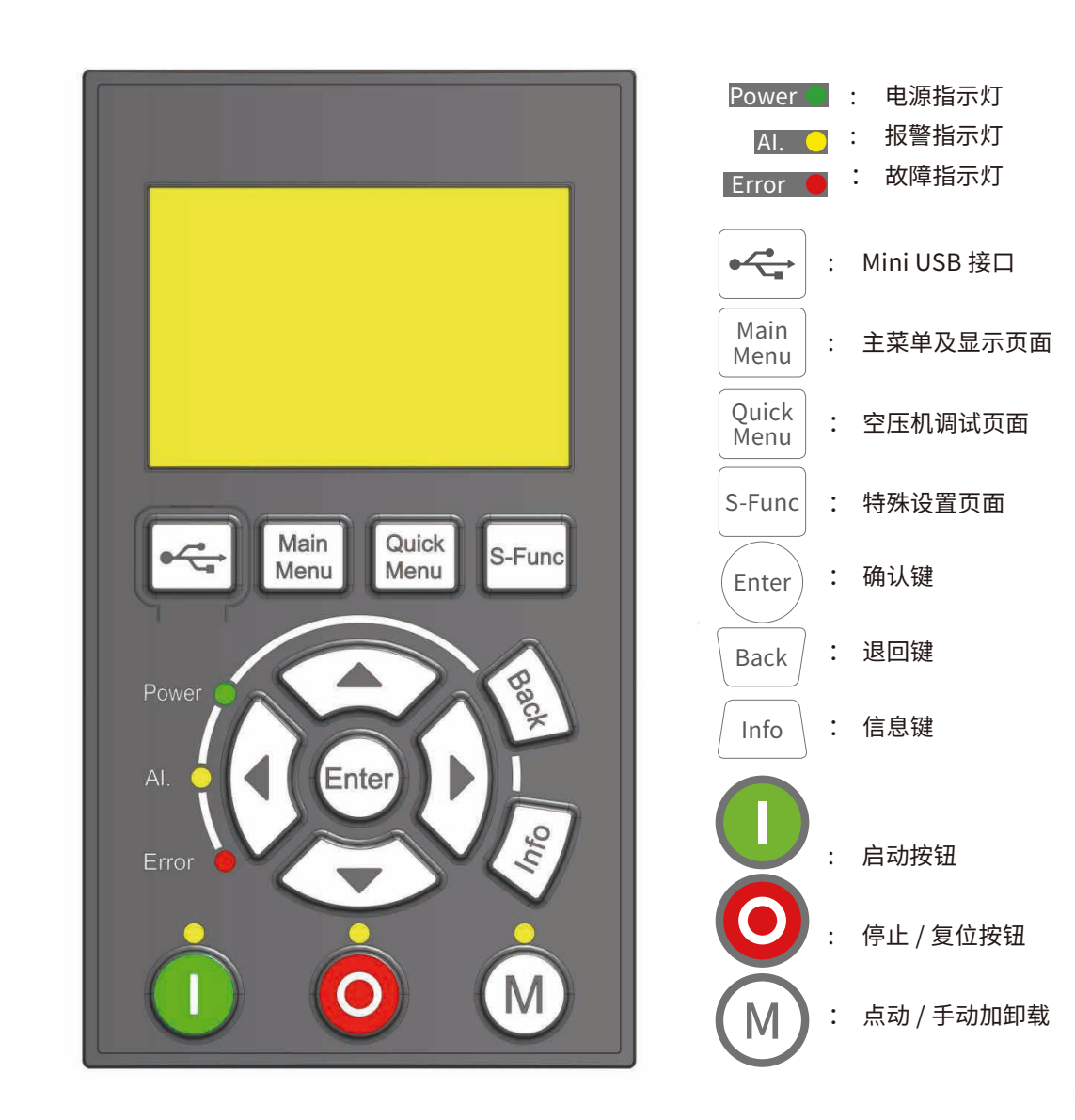

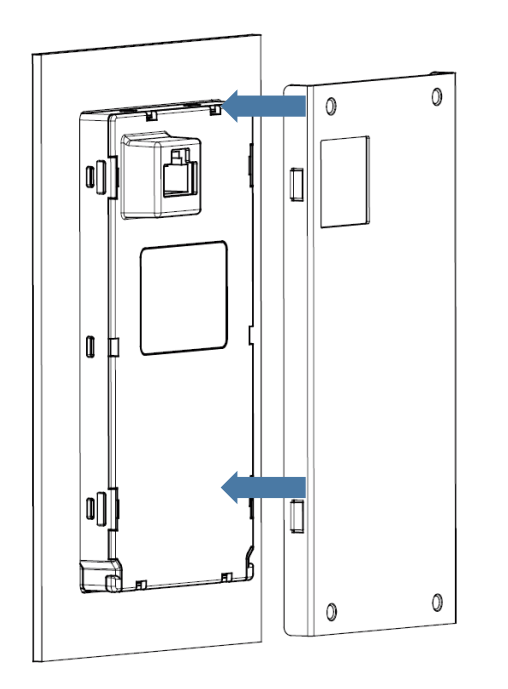

步骤 3: 将背板安装在 LCP 上, 按照箭头方向安装,听到"咔哒"声、 四个卡角均卡好。

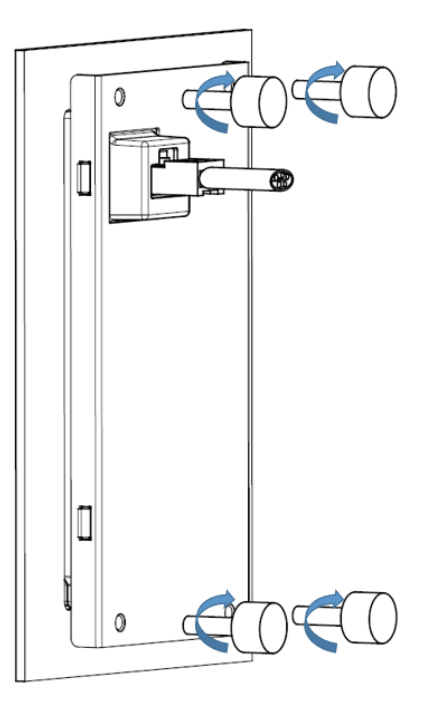

步骤 4: 用手旋紧 4 个固定螺丝, 安装外引键盘 RJ45 通讯电缆。

常规供客户直观监视的参数页面 STP 停止 RUN 运行 HZ 频率 A 电流 显示主机当前的状态 显示下一个动作开始的倒计时时间 显示风机当前的状态 显示当前的供气压力值 显示当前的排气温度监测值 显示当前的主电机转速值 显示当前的主电机功率值 显示当前的变频器输出电压值 显示当前的总加载时间小时 显示当前的总加载时间分钟 显示当前的总运行时间小时 显示当前的总运行时间分钟 显示当前的总的耗电量 显示变频器的母线电压 显示当前风机的输出电流值

a) 一般调试压缩机参数的步骤是先调试<mark>主变频参数</mark>和风机变频参数<mark>以及</mark>端子功能</mark>。这些是与性能工艺相关的 参数,调试的时候一定要设置准确。

Quick Menu 快速进入空压机专属应用菜单 R1 动模式且站号为 1; STP / RUN 停止 / 运行 选定后,进入用户参数界面 选定后,进入维护参数界面 选定后,进入厂家参数界面 选定后,进入主变频参数界面 选定后,进入端子功能界面 选定后,进入风机参数界面 选定后,进入系统设置界面

选定后,进入故障记录界面

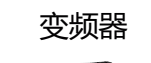

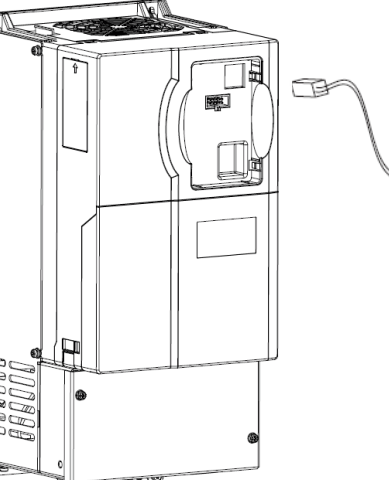

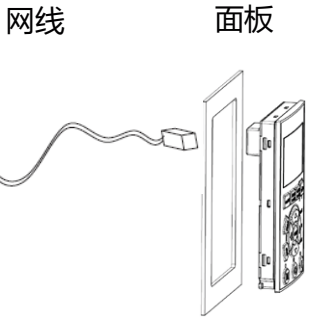

#### **5.3 调试说明**

( 一 ) 通电后界面如下,可以查看空压机温度,压力以及其它一些常用的状态信息。当客户进入文本屏 其它界面后,可以按 Main Menu 键返回此页面。反复按 Main Menu 还可以实现变频器主菜单(包含变频 器所有的参数)与此显示页面之间的切换。

b) 然后再设置空压机控制功能性参数:用户参数;维护参数;厂家参数等

c) 上面的每一项子菜单进入后第一个参数都是密码设置,只有第一个密码参数设置准确解锁后才能进行下面 参数的设置,用户 / 维护 / 厂家初始密码为 1111/2222/3333

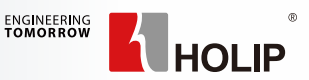

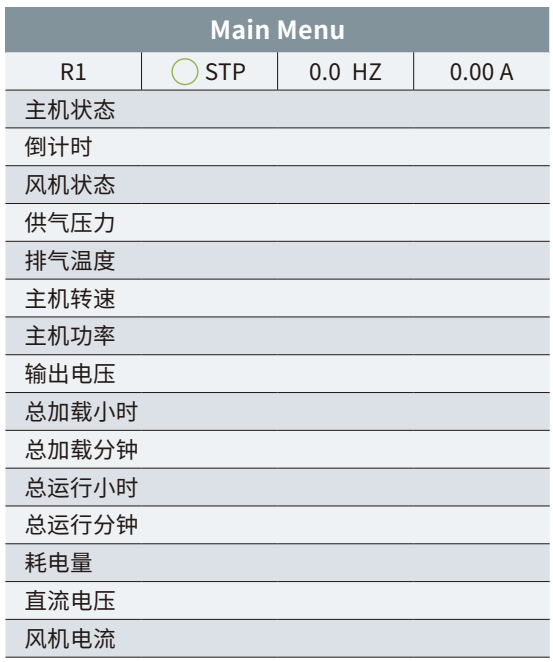

#### (二)点击 Quick Menu 键进入压缩机专属调试界面

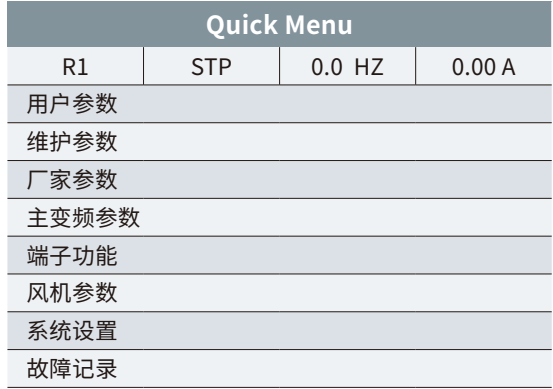

#### (三 ) 选定<mark>主变频参数</mark>栏。点击 <mark>Enter</mark> 键,进入以下界面

注意:如果提示无法自学习,请先将参数 C1.07设置为 0。

c) 过 1-2min 左右,系统提示 AMA 完成,点击红色按钮 O 完成自学习。 d) 自学习完成后,将<mark>主变频参数</mark>界面中的 C01.07 应用功能设置为 5,进入空压机一体机模式。 e) 然后依次设置下面的参数即可。

- 面板上的 <mark>M </mark>按键可以通过参数 C0.69(M 按键功能)设置是点动主机还是点动风机。
- 
- BackEMF 旋转自学习得到(需要注意的是旋转自学习过程中电机会转动起来,所以需要通过点动确 认好电机转向正确后进行旋转自学习)。
- 修改电机转速时不需要修改电机的额定转速 C01.25,只需要修改上限频率和最大频率即可。

#### (四)完成上述步骤后点击Quick Menu键进入空压机专属调试界面,选择端子功能,进入以下界面。

a)Cxx.xx 输入初始密码 3333 解锁主变频参数。然后依次按照电机铭牌设置上表 C1.10-C1.26, 设置完以上参 数后进入参数 C01.29,选择【1】完全自学习模式(如果确定电机方向可以选为【3】动态旋转自学习),按 Enter 确认。

a)C5.40 的 [0] 和 [1] 选项可以 通过键来选定。

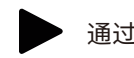

b)C5.10~C5.15 输入端子功能定义选项如下(红色是空压机常用的选项)。

I运行 HZ 频率 A 电流 输入正确的厂家密码后才能更改下面参数 根据电机设置相关参数,0= 异步电机;1/3= 同步电机 根据电机铭牌设置相关参数:额定值不是最大值 根据电机铭牌设置相关参数:额定值不是最大值 根据电机铭牌设置相关参数 根据电机铭牌设置相关参数:额定值不是最大值 学习; 3= 旋转自学习 ( 一定要确定方向是对的 ) 空压机一体机功能 点动主机时的运行频率 能:点动主机 / 风机;点动后要停止需按停止键 转,空载反电势 330V, 设置为 330/3=110V 可以根据电机厂家提供值设置 可以根据电机厂家提供值设置 可以根据电机厂家提供值设置  $CA.12 \leq C4.14 \leq CA.19$  $CA.12 \leqslant CA.14 \leqslant CA.19$  $CA.12 \leq C4.14 \leq C4.19$ <sup>则</sup>开始加载前,预运行的频率 卸载后到开始停机时,空载的频率 百分数。输出电流超过 C1.24XC4.18,降频进入电流 PID 读加速到额定频率的时间 频率由额定频率持续减速到 0Hz 的时间 额定电流的百分数。优化低速时的启动电流 百分数。该参数能限制输出功率 0= 无效;2= 参数初始化;3= 备份用户参数;4= 恢复备份参数

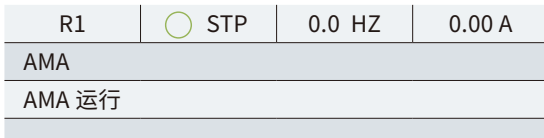

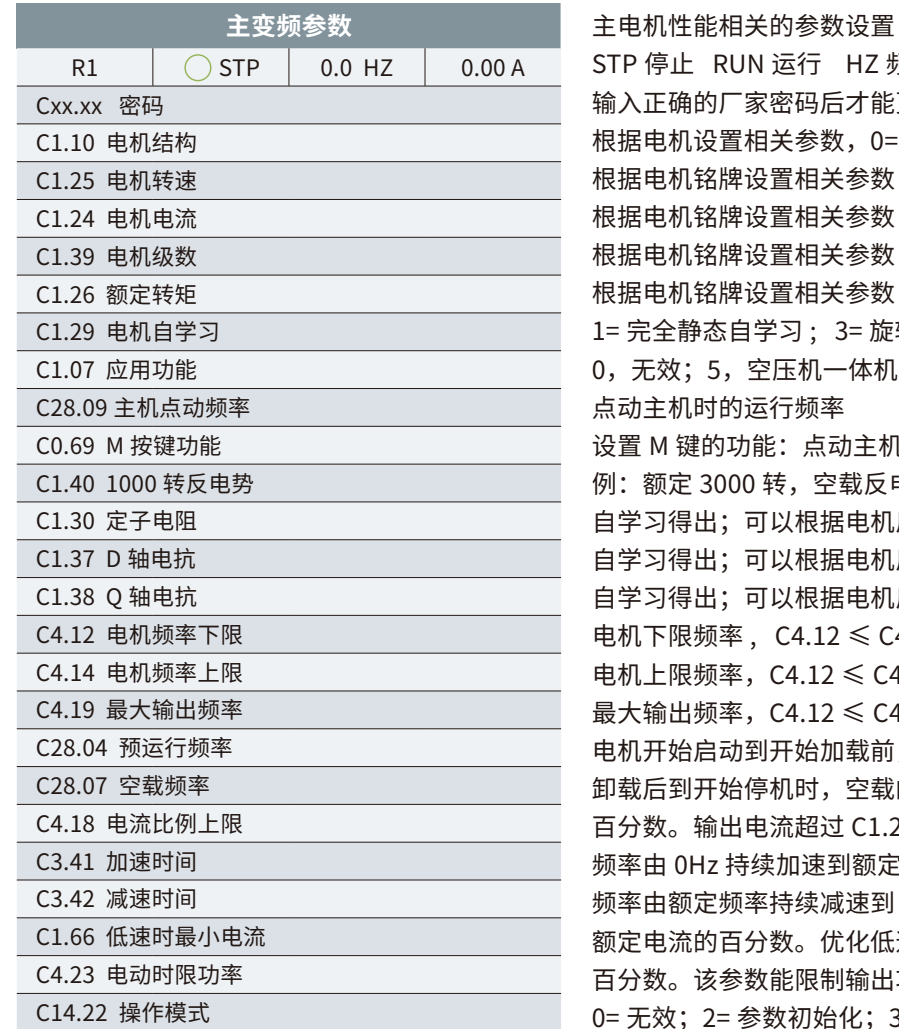

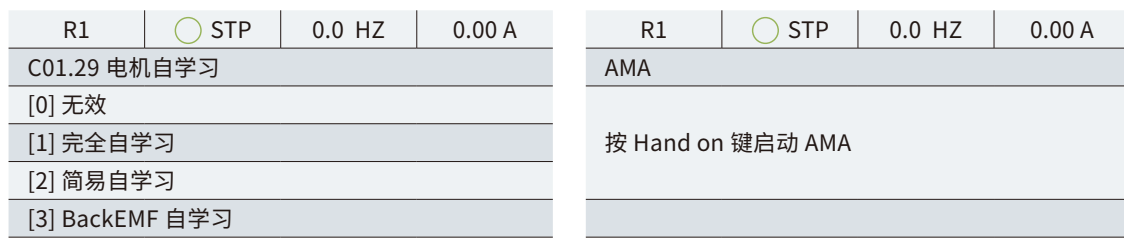

## 系统提示 AMA 运行。

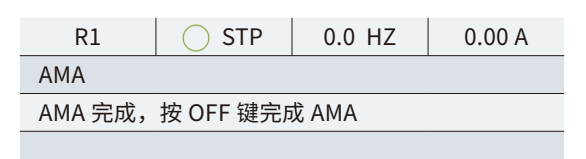

• 1000 转反电势可以完全自学习计算出来,也可以通过电机厂家得到或则通过自学习选择 [3]

输入输出端子定义 STP 停止; RUN 运行; HZ 频率; A 电流 输入正确的厂家密码后才能更改下方参数 设定 FOR 端子功能;建议设为 160 设定 REV 端子功能 设定 DI1 端子功能;建议 167 急停 设定 DI2 端子功能;建议 166 电机过热 设定 DI3 端子功能 设定 DI4 端子功能 设置端子信号的常开 / 常闭类型 C5.40[0] 设 FB/FC 功能,C5.40[1] 设 F/N 功能,

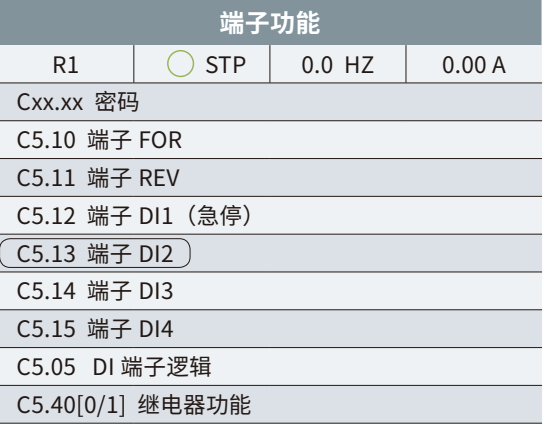

0:无效; 160:空压机运行;161:油滤堵塞;162:油分堵塞;163:空滤堵塞;164:加卸 载控制;165:风机过载;166:PTC 过热(反逻辑);167:空压机急停(反逻辑);168: 客户自定义报警 1;169:客户自定义报警 2(反逻辑);171:外部休眠控制

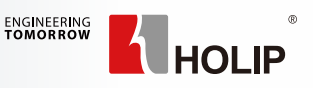

b) 确认自学习后,系统提示<mark>按 Hand on 键启动 AMA</mark> 自学习。按下面板上的绿色按钮 (1) 开始自学习,

如果有用到 DI1 之外的常闭端子,请进入 C5.05 参数,设置 DI 逻辑:

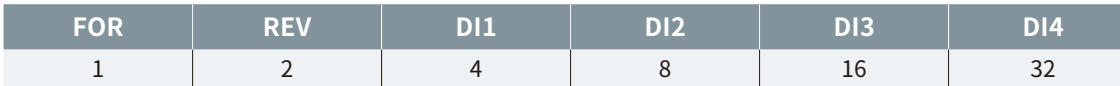

• C05.05 含义:所有常闭端子对应值的和。

• 案例:如果 DI1(急停)和 DI2(PTC 故障)为常闭端子。那么需要将 C05.05 设置为 4+8=12。

• 设置完以上参数后如果出现故障,请点击 <mark>〇</mark> 按钮复位。如果无法复位,请按照故障提示排除故障。

d)C5.40 输出端子定义如下(红色部分为空压机常用功能):

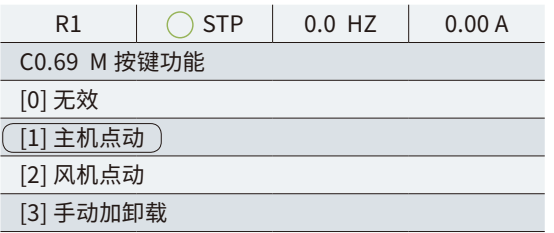

a) 首先将 $\overline{\mathsf{M}}$  [M 键功能<mark>选择为:主机点动功能。按 Enter</mark> 确认后按 Back 回到主界面。按下 $\overline{\mathsf{M}}$ 键,点动主 机,观察主机转向。如果转向错误,请完全断电后,调换主机马达任意两根电源线;如果主机转向正确,按 下 O 结束点动。

b) 然后重将 M <mark>键功能选择为:风机点动功能。按 Enter</mark> 确认后按 Back <mark>回到主界面。点击 M</mark> 键,观察风 机转向。如果转向错误,请完全断电后,调换风机马达任意两根电源线; 如果风机转向正确,按下 0 结束点动。

0:无效; 5:运转; 9:故障;10:警告或故障; 160:加卸载控制;161:散热风机控制; 162:风机过载故障;163:压力变送器故障;164:温度变送器故障:165:自定义故障 1; 166:外部休眠功能开启;167:自定义故障 2;

e) 点击 Back <mark>键返回。</mark>

( 五 ) 然后点击 Quick Menu 键,选定风机参数 Enter 进入。按照风机电机铭牌设置风机参数。

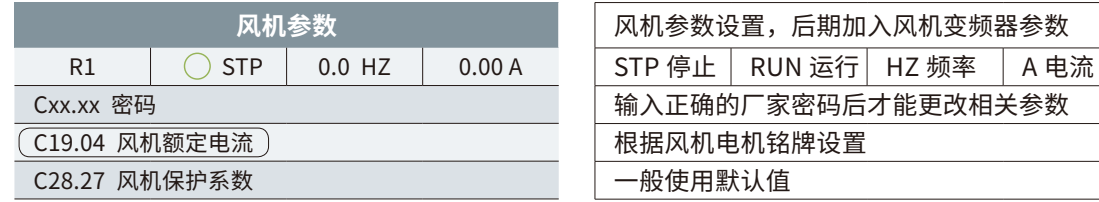

(六 ) 点击 Back <mark>键,进入主变频参数界面。然后进入 C0.69 M 按键功能</mark>参数界面。如下所示。

(七)以上步骤完成后,可以点击 Quick Menu 键,进入用户参数,维护参数,厂家参数里设置 空压机目标压力,警告报警,维护保养等参数。

| 用户参数            |             |          |       |
|-----------------|-------------|----------|-------|
| R1              | <b>RUN</b>  | $0.0$ HZ | 0.00A |
| Cxx.xx 密码       |             |          |       |
| C28.14 目标压力     |             |          |       |
| (C28.12 加载压力)   |             |          |       |
| C28.13 卸载压力     |             |          |       |
| C28.01 加载延时     |             |          |       |
|                 | C28.02 停机延时 |          |       |
|                 | C28.03 重启延时 |          |       |
| C28.05 空载过久停机时间 |             |          |       |
| C28.06 休眠保持时间   |             |          |       |
|                 |             |          |       |

包含用户通常使用的参数 STP 停止 RUN 运行 HZ 频率 A 电流 输入正确的用户密码后才能更改相关参数 据用户需要设置,加载压力 < 目标压力 < 卸载压力 据用户需要设置,加载压力 < 目标压力 < 卸载压力 据用户需要设置,加载压力 < 目标压力 < 卸载压力 据用户需要设置。 据用户需要设置。 据用户需要设置。重启时需要倒计时清零才能启动 休眠判断时间。 最小休眠时间。 包含维护人员通常使用的参数 STP 停止 RUN 运行 HZ 频率 A 电流 输入正确的维护密码后才能更改相关参数 空滤距离下次保养可使用的限制时间 空滤使用计时大于空滤保养时限会警告提醒,保养后清零 油滤距离下次保养可使用的总时间 油滤使用计时大于油滤保养时限会警告提醒,保养后清零 油分距离下次保养可使用总时间 油分使用计时大于油分保养时限会警告提醒,保养后清零 润滑油距离下次保养可使用的总时间 润滑油使用计时大于润滑油保养时限会警告提醒,可清零 润滑脂距离下次保养可使用的总时间 润滑脂使用计时大于润滑脂保养时限会警告提醒,可清零

包含厂家通常使用的参数 STP 停止 RUN 运行 HZ 频率 A 电流 输入正确的厂家密码后才能更改相关参数 超过此压力系统将会警告,不停机。 超过此压力系统将会报警,停机。 根据传感器量程设置。 用于调节 PID 用于调节 PID 用于调节 PID 可以提升压力信号的抗干扰能力 超过此温度系统将会警告,不停机。 超过此温度系统将会报警,停机。 启动风机的温度 停止风机的温度 可以选择手动或者自动加卸载功能

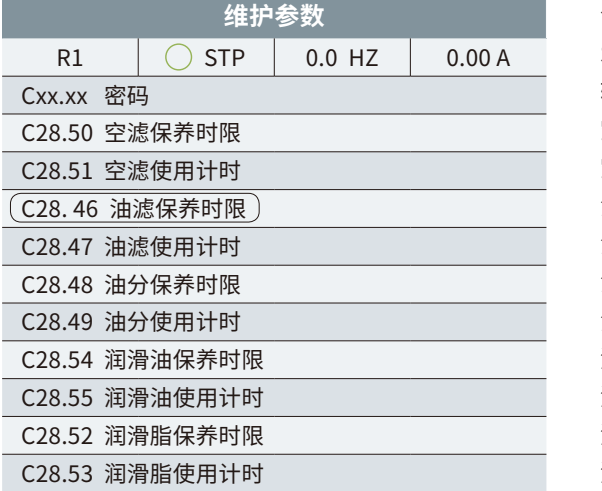

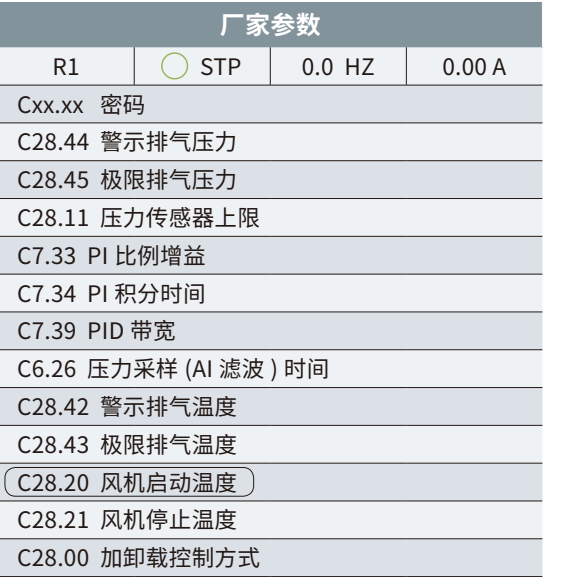

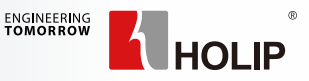

( 八 ) 接下来进行试运行,观察 PID . 急停 . 加卸载等功能是否正常。如果运行正常,可根据需要进入 主变频参数 C14.22,选择选项【3】备份参数。如果是旧机器调试,也可以在此处先恢复出厂值,待完全 断电后重新上电,重新按上面的步骤从头进行调试即可。

备注 1: 如果需要设置密码,请点击 Main Menu 进入第 0 组参数。找到参数 C0.66 "密码设置", 可对 <0> "用户密码", <1> "维护密码", <2> "厂家密码"分别进行设置, 未设置的密码将继续保留出 厂密码。

( 九 ) 调试完成。

备注 2: 如果需要更改密码,请点击 Main Menu 进入第 0 组参数。首先在里面找到参数 C0.67 "密码清除", 例如更改用户密码,则选中 <0> 进入参数设置界面,然后输入现用密码"用户密码", 当前的用户密 码即被清除,然后在 C0.66"密码设置"里重新输入新密码即可 。

备注 3: <0>代表用户密码, <1>代表维护密码, <2>代表厂家密码, 点击 < 键可以切换密码等级。

此图仅说明变频器与普乐特控制器之间的连接,其他应用相关接线请参考普乐特说明书。

#### MAM6080 需要设定相关的变频器通讯参数和控制方式参数,见下图:

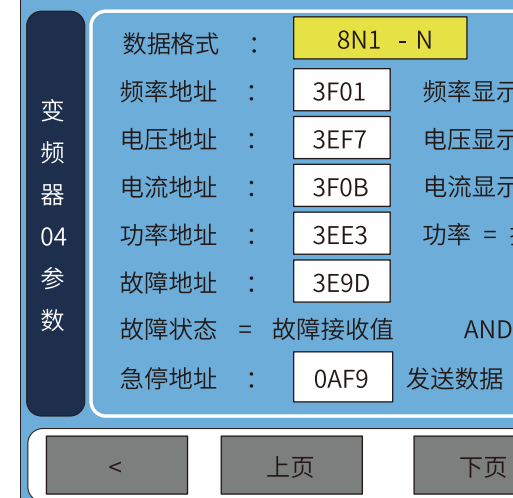

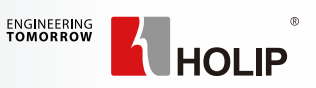

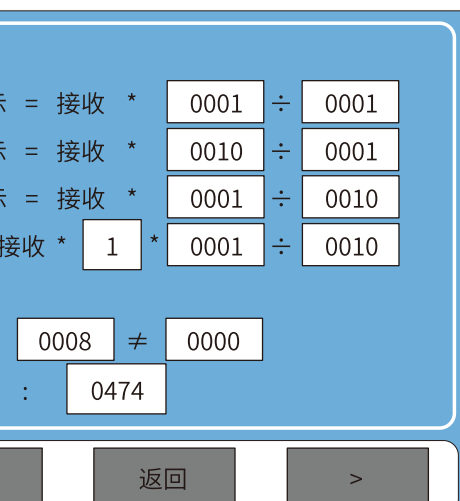

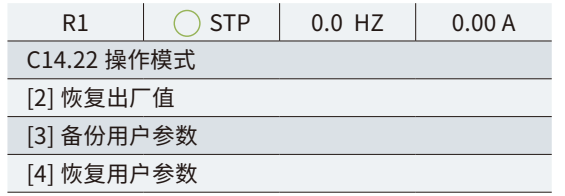

# **第 6 章 普乐特控制器调试使用说明**

### **6.1 普乐特控制器和 SK190 连接**

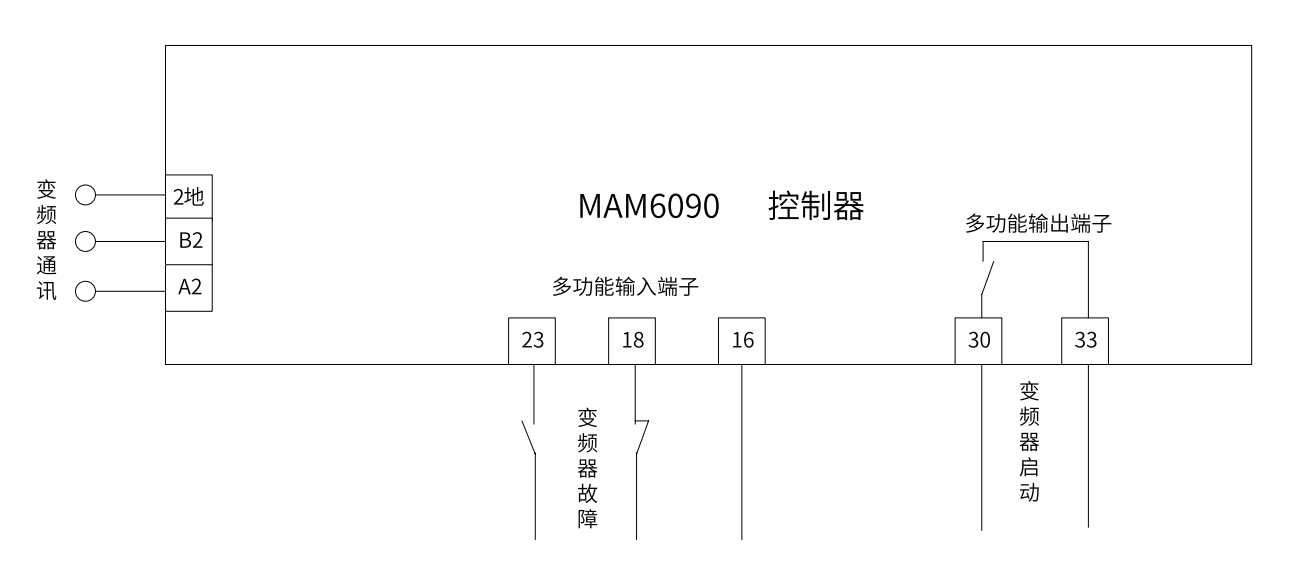

### **6.2 普乐特控制器通讯设置**

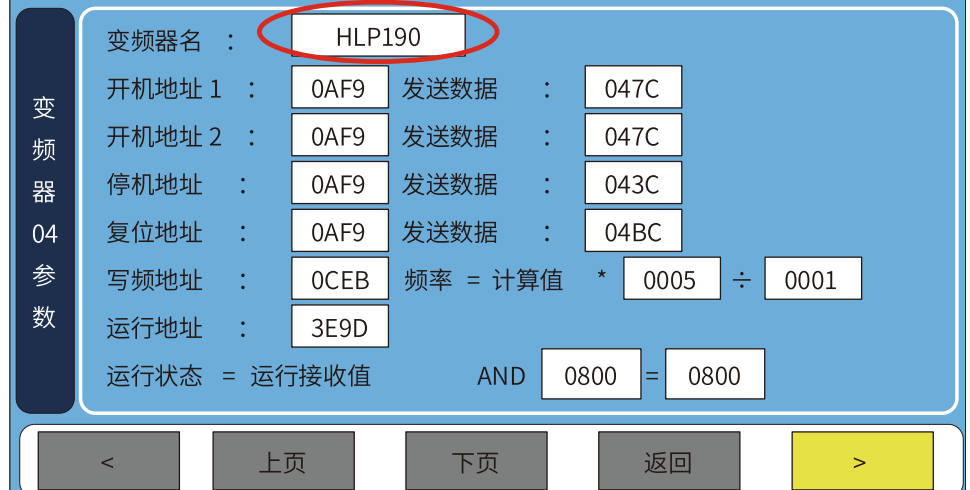

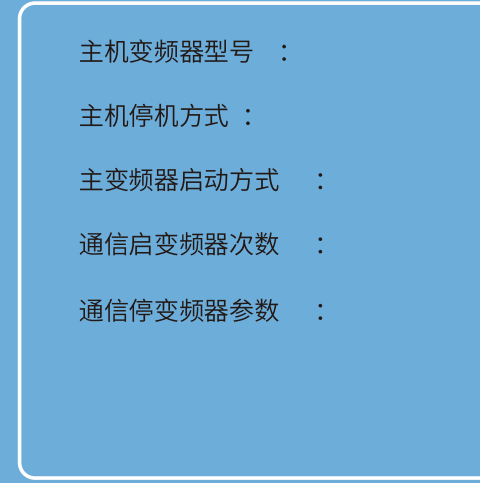

通过黄色按钮选择 HLP190 协议, 针对 200Hz 及以下的机器, 可以不用修改任何值, 建议 C03.03 改 为 200,频率 = 计算值 \*0005÷0001 即可。

在用户参数页面选择运行方式为主机变频或则主风机变频,这个非常重要,判断是否能正常运行的方 法是,按下 MAM6080 的运行键,画面显示变频启动表示设置好了。

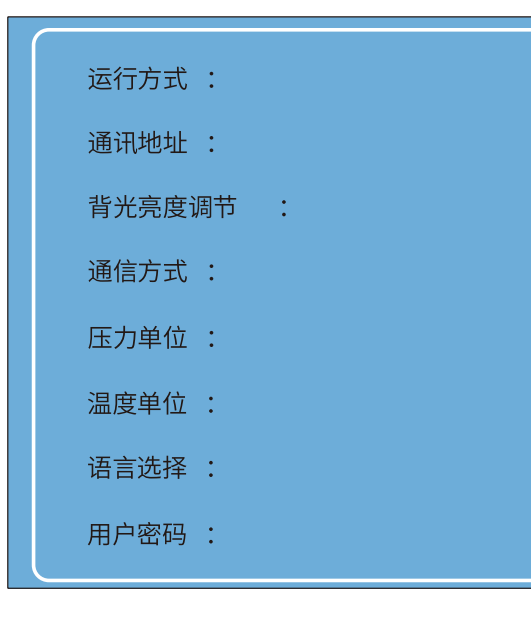

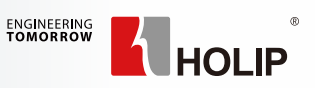

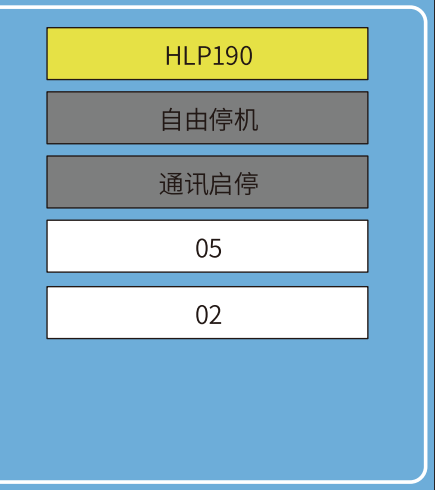

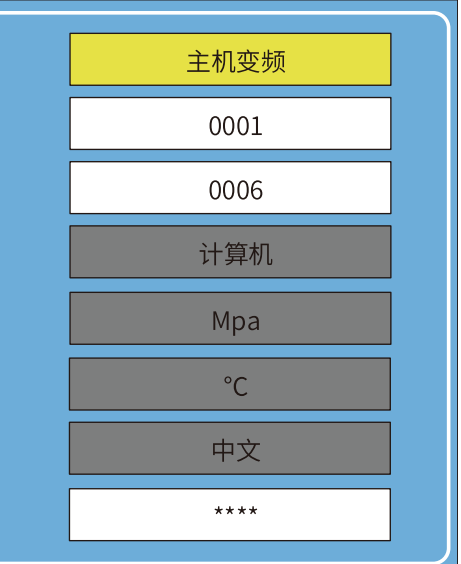

在 MAM 的厂家参数里选择你在通讯页面里编辑好的变频器名称,并选择启动方式和停机方式。

(备注:此计算原理基于 C03.03 等于电机频率上限)

在上图中的频率计算中, 频率 = 计算值 \*A÷B 计算原理如下:

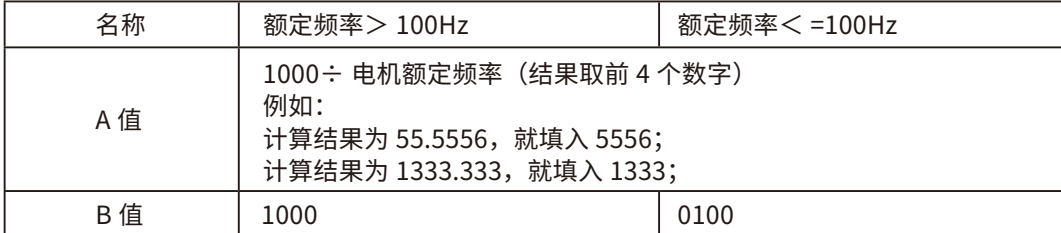

例子: 180HZ: 5556÷1000; 75HZ: 1333÷0100; 设置错误, 会导致电机无法满频运行。

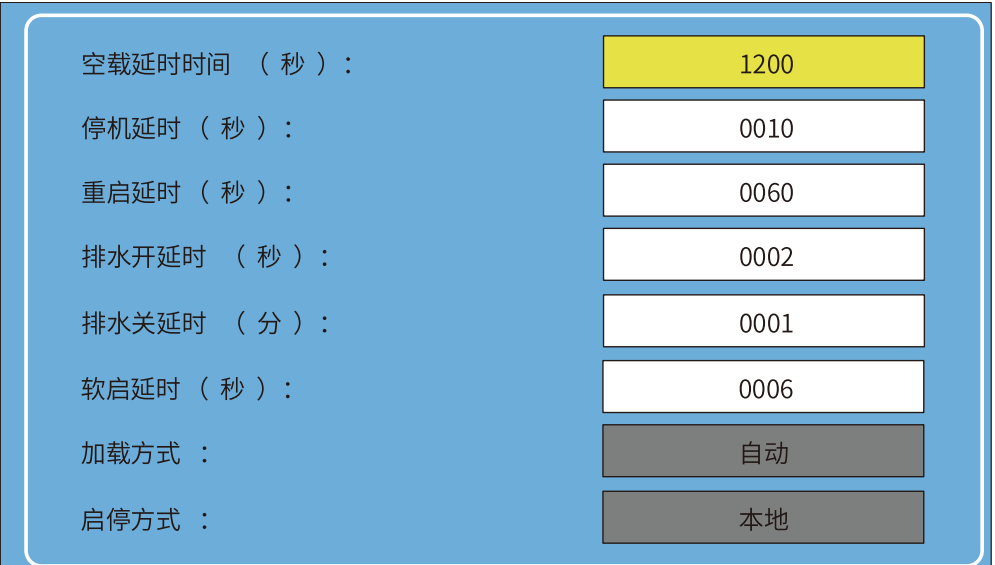

此页面主要是 MAM6080的 PID参数,比例增益和积分增益按照 10和 12设置一般都可稳定住目标压力, 若需要改动,请致电普乐特厂家,其他参数按照实际值设置,空载频率按照同步电机 800-1000 转时的频率 设置,异步电机按照 20-30Hz 设置,具体根据实际现场设置即可。

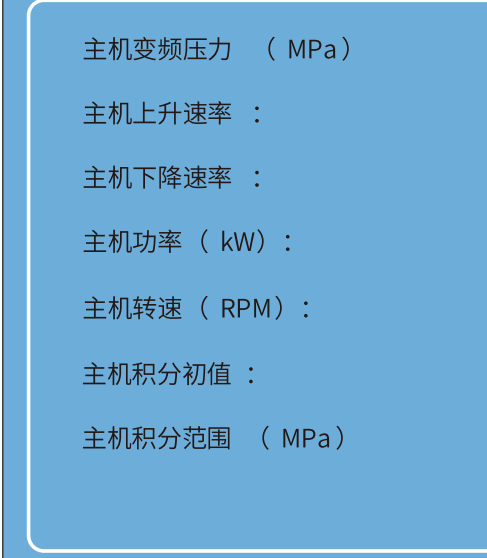

选择普乐特控制器的上升下降速率,此值越小,转速变动越慢,此值越大,转速变动越快,另外需要

# 选择主机转速,此值对应的是电机工作在最高频率时的转速。

### **6.3 SK190 参数设置**

A、电机参数

B、加减速设置

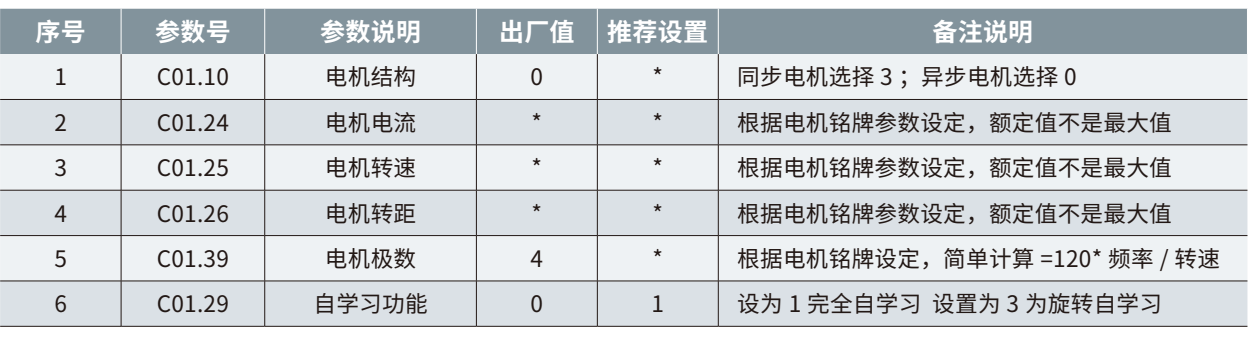

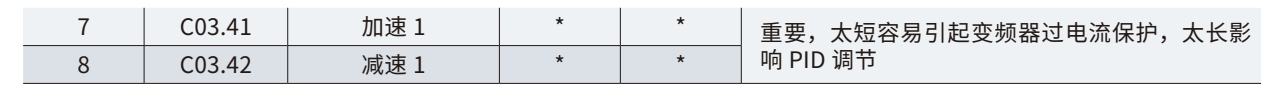

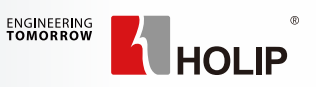

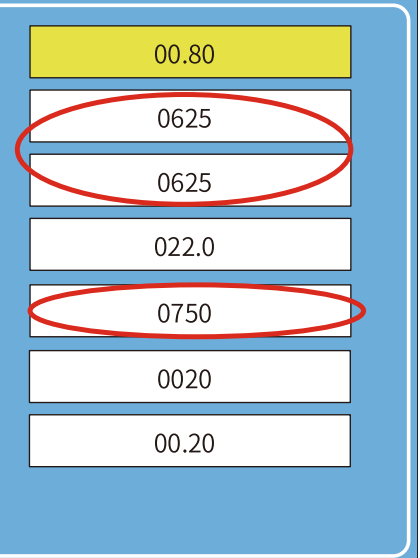

#### 在用户参数页面选择加载方式和启动方式:

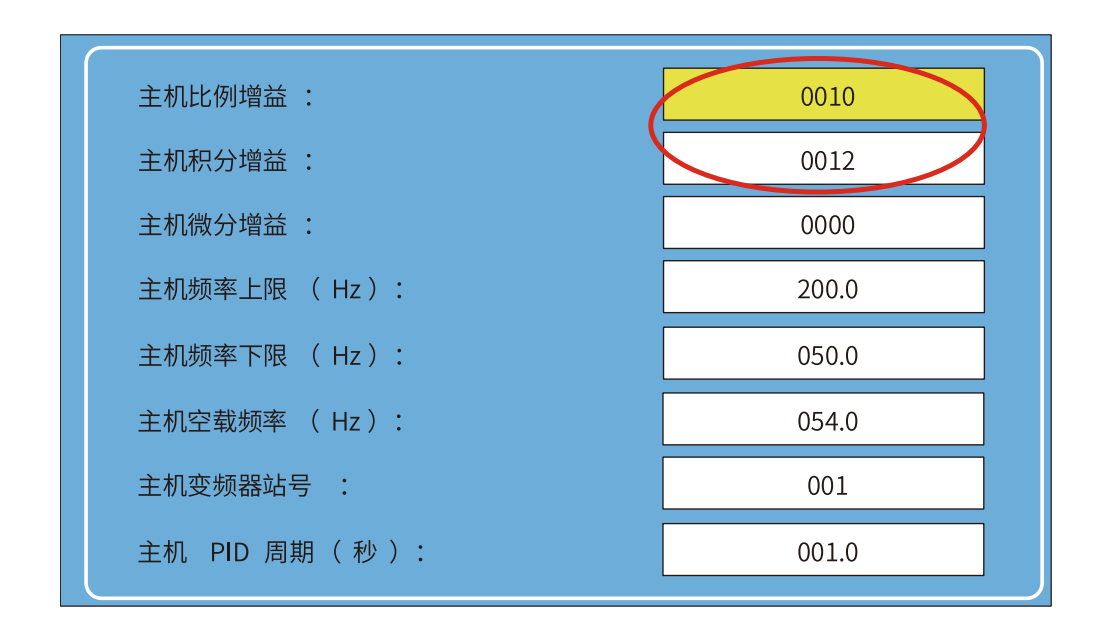

#### **6.3.2 SK190 电机自学习**

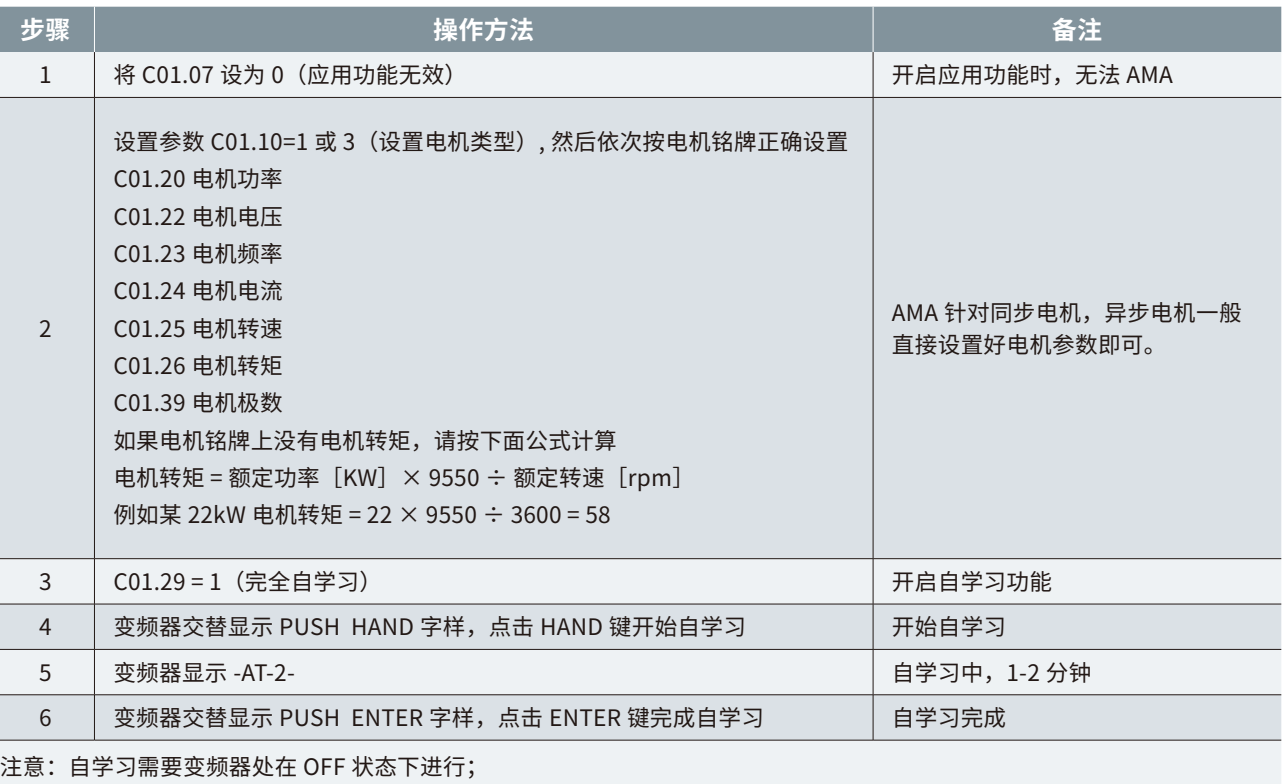

自学习完后将更新 C1.30, C1.37, C1.38 等参数 (仅在 C01.10=1 或 3 时更新), 其他参数需正常设置。

故障说明变频器由于某种原因已经超过设计极限,故障发生后变频器跳脱,必须复位才能重新运行。故障产生时, 面板显示"E.xx" (xx 指数字,详见下表)。 风机变频的故障为"FE.xxx"。

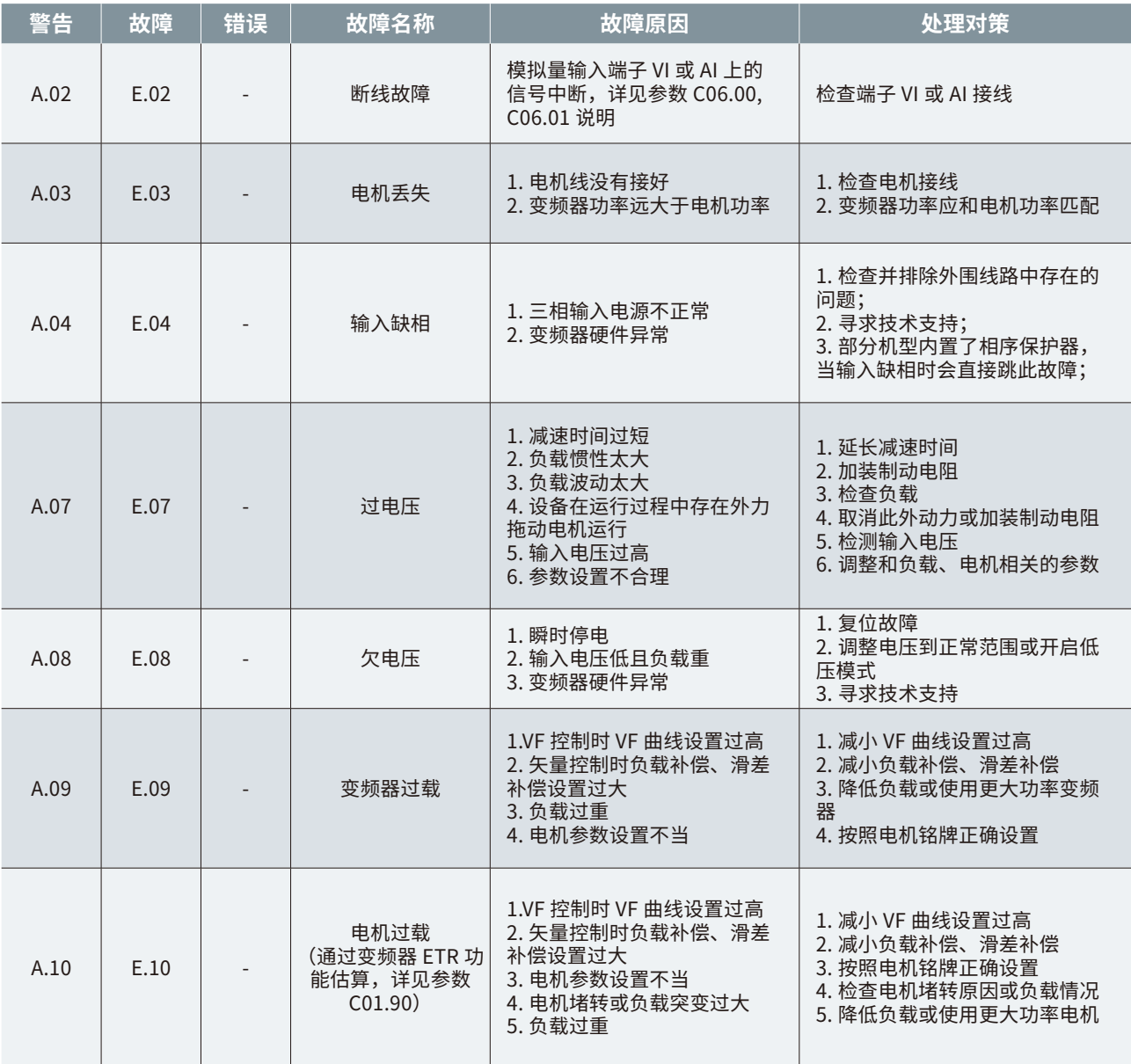

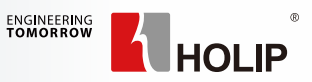

## **第 7 章 故障报警及处理**

HLP-SK 系列变频器故障分为:警告、故障和错误三种类型。它们在变频器面板上以代码的形式进行指示。 警告说明变频器由于某种原因工作状态已经接近设计极限,但仍然可以继续工作。如果产生原因不复存在,警 告将消失;如果产生原因持续存在甚至更加严重,则变频器将报故障。警告产生时,面板显示"A.xx"(xx 指数字, 详见下表)。

#### D、变频器报警信号输出

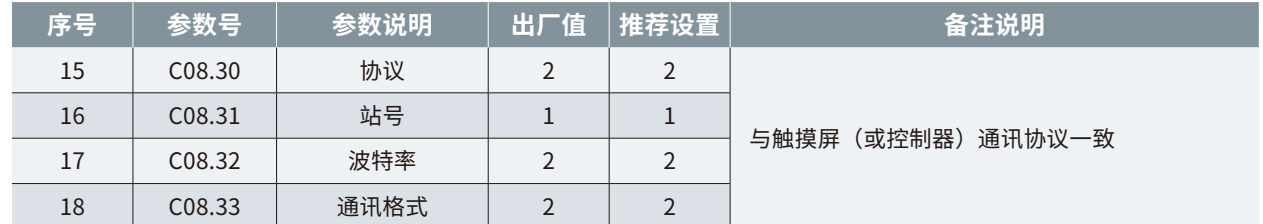

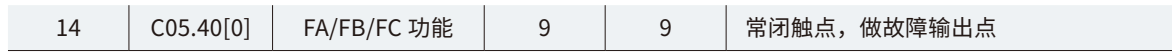

#### **6.3.1 SK190 通讯参数设置**

#### C、频率值限制设置

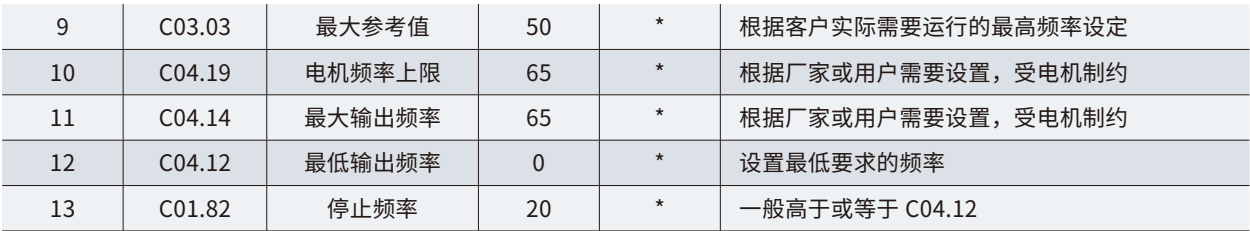

(接上表) (接上表)

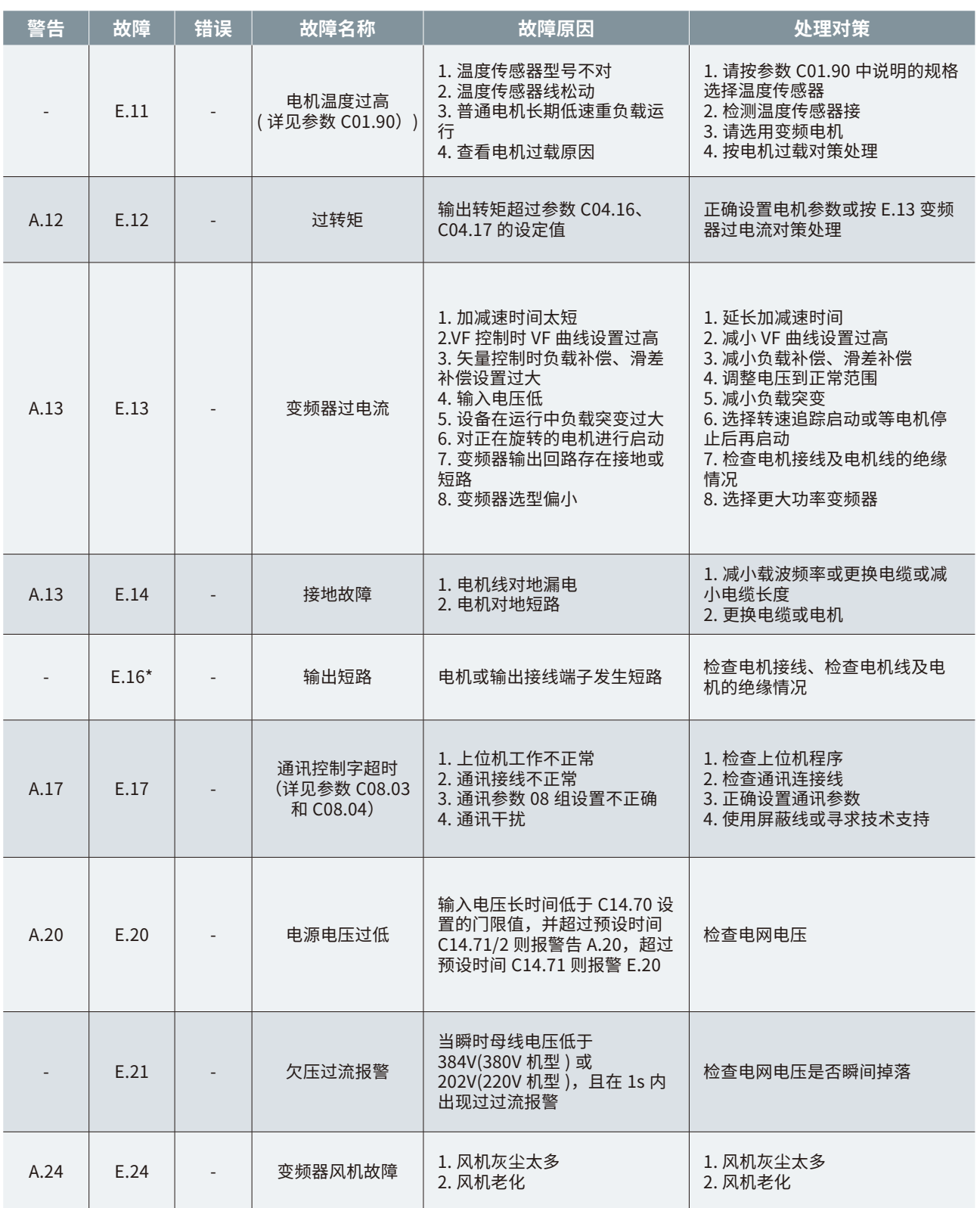

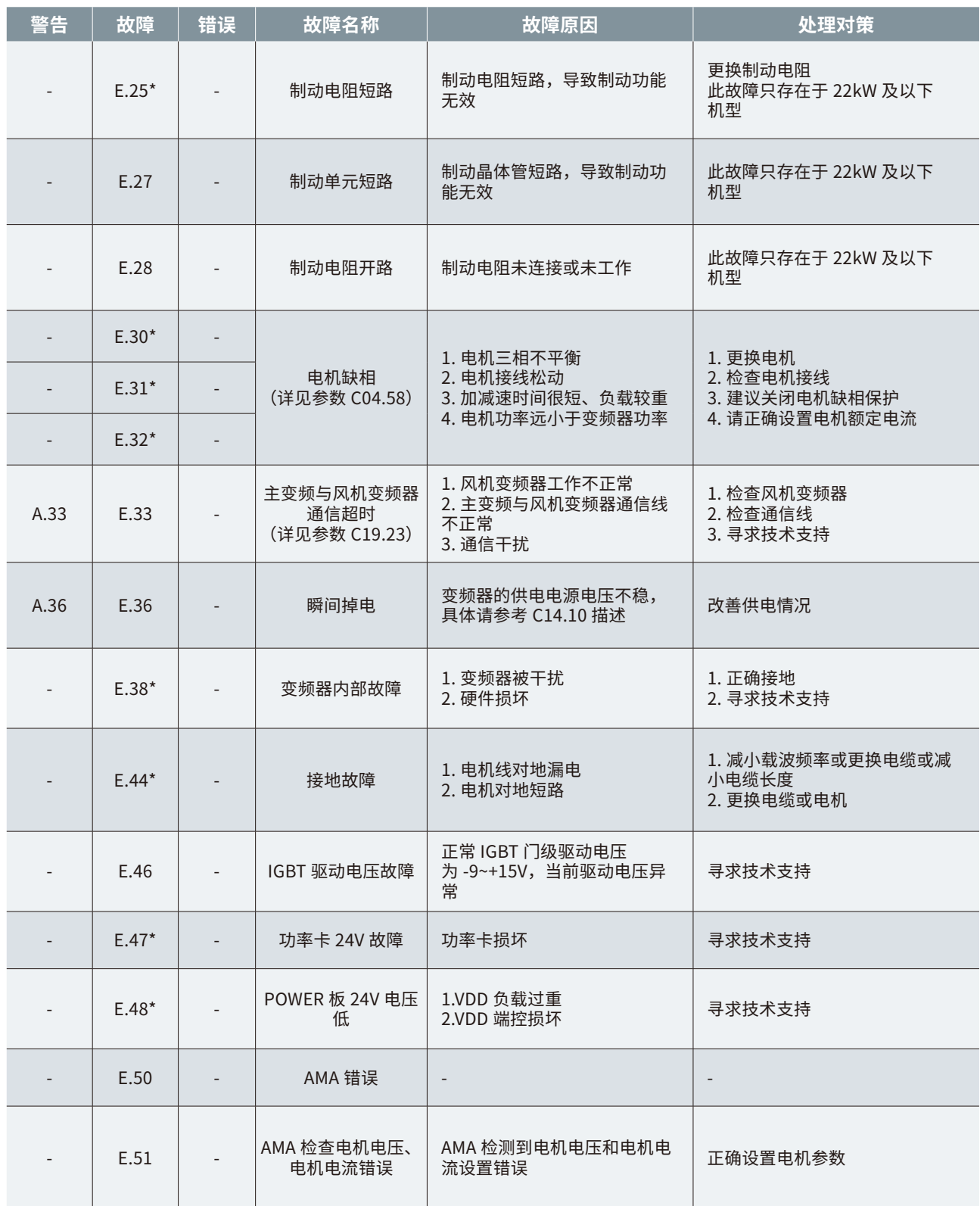

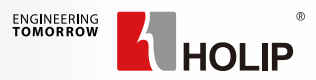

(接上表)

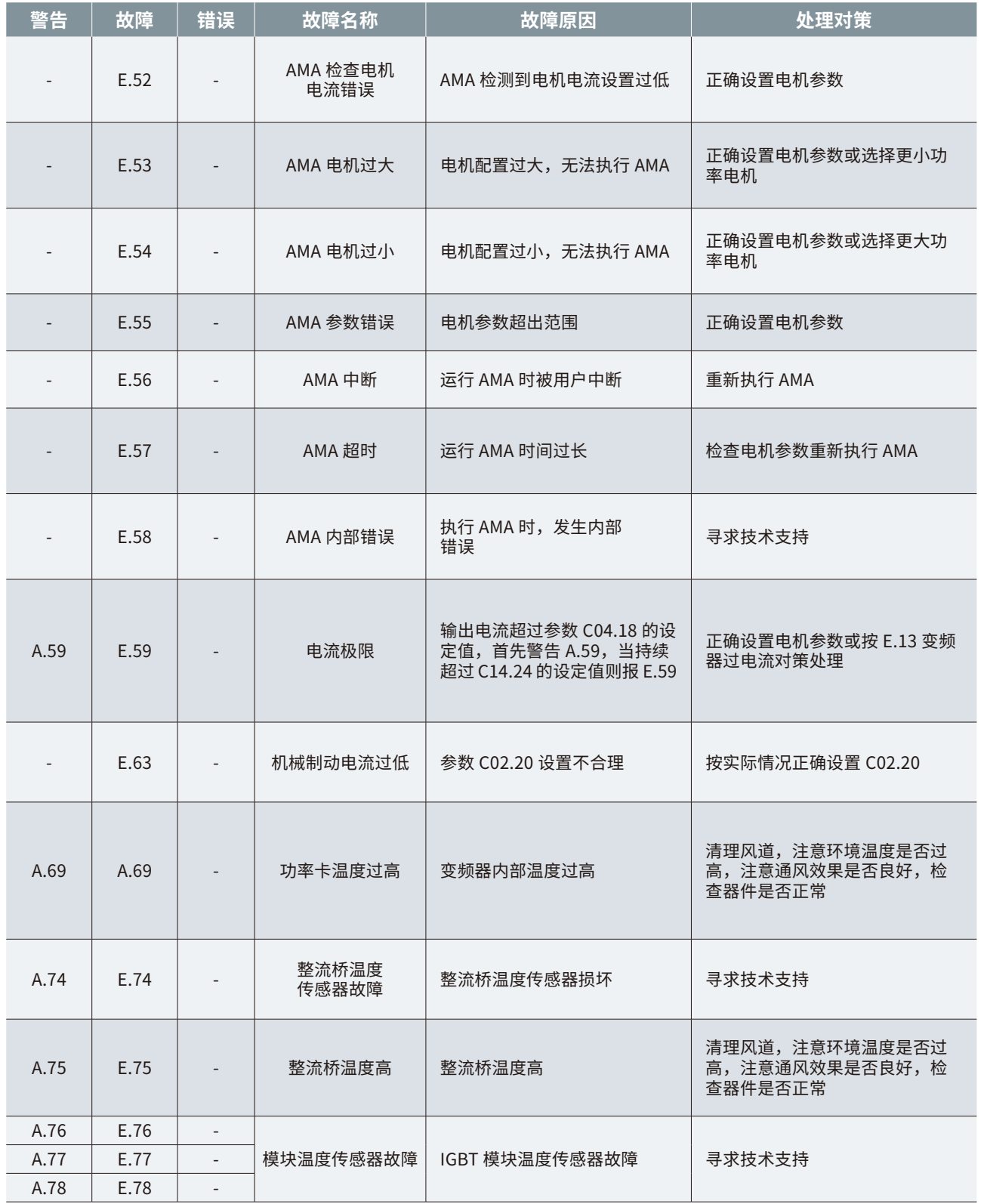

(接上表)

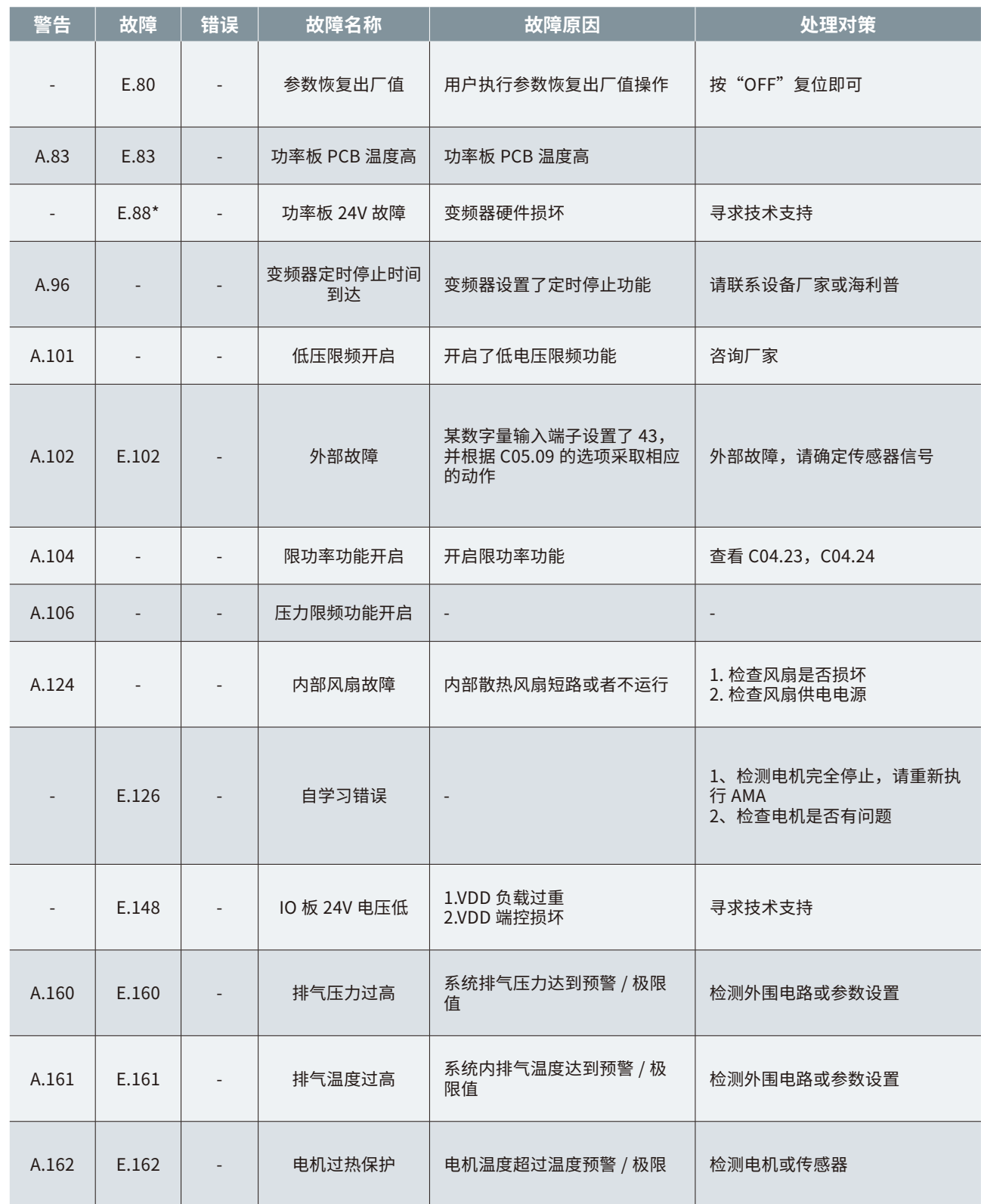

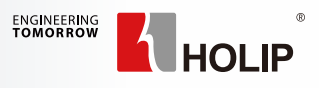

(接上表) (接上表)

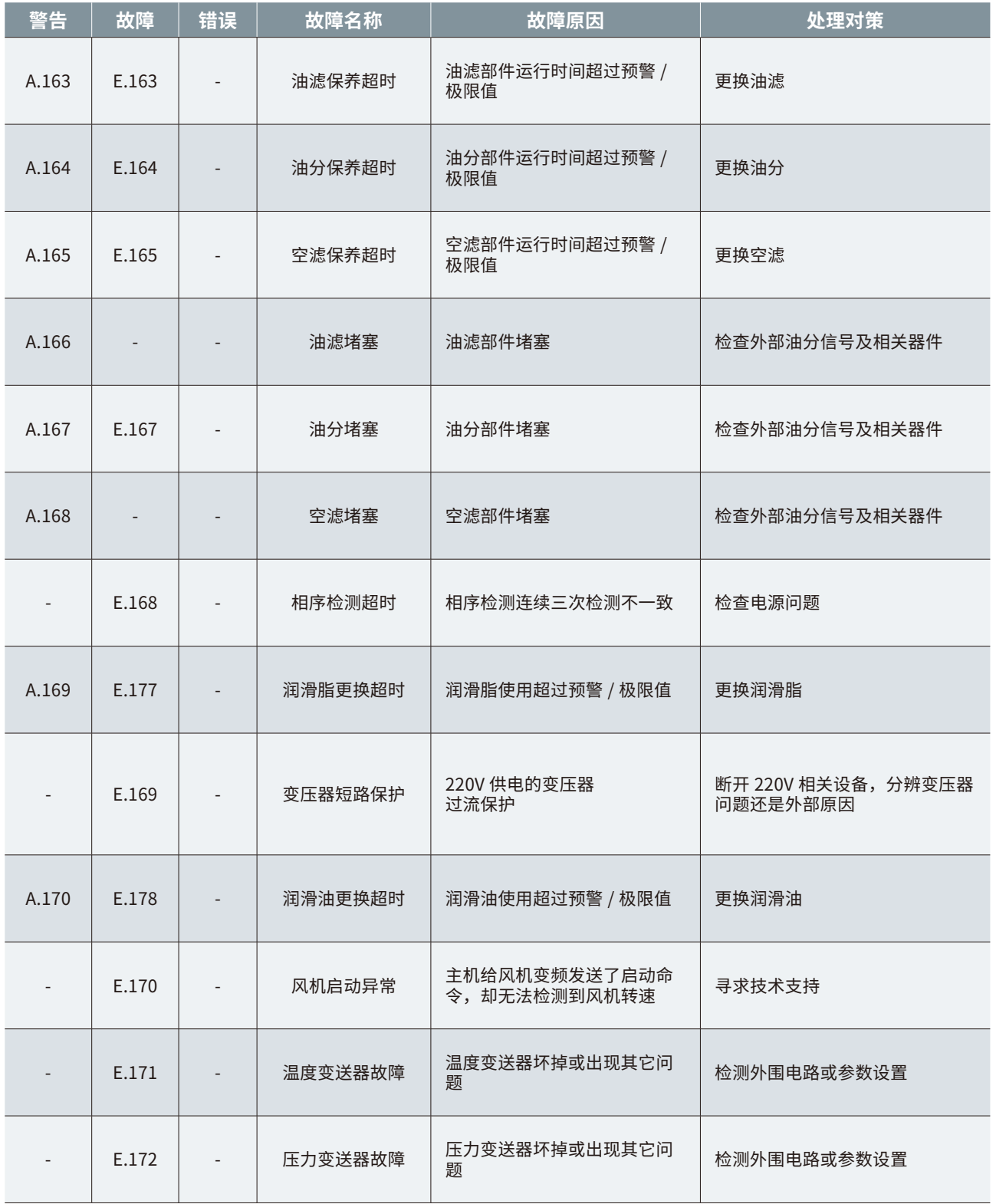

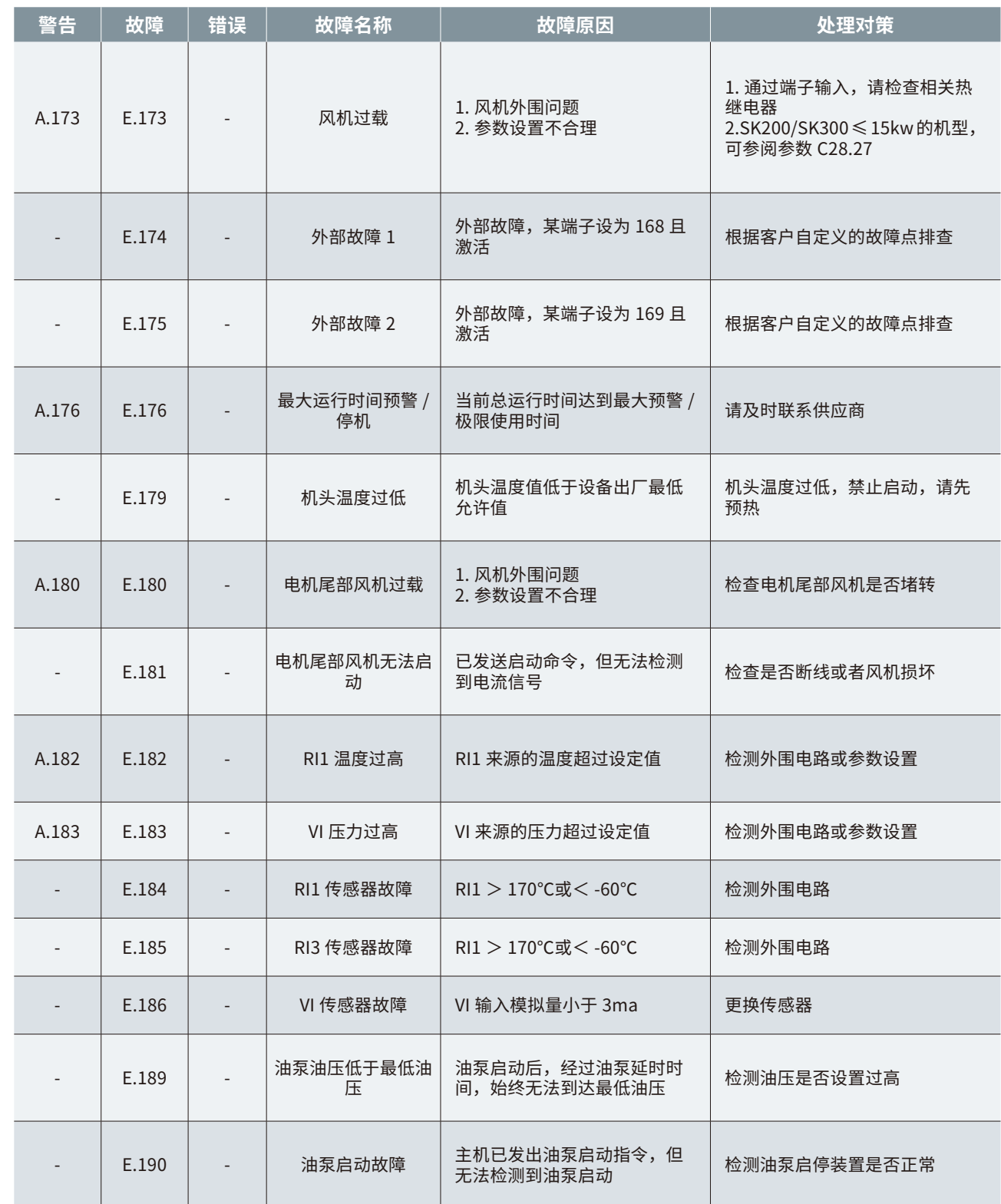

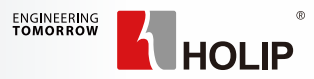

(接上表)

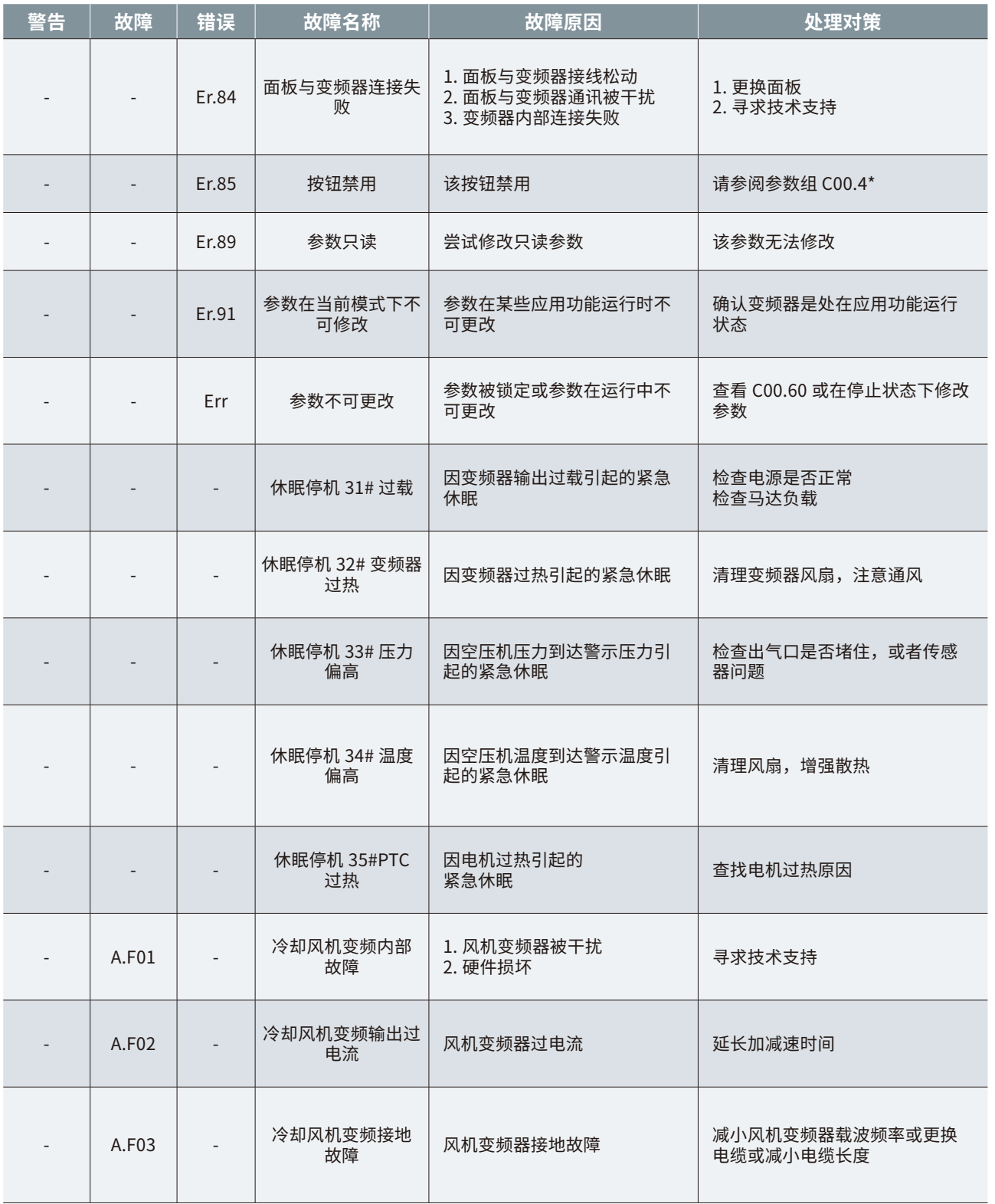

(接上表)

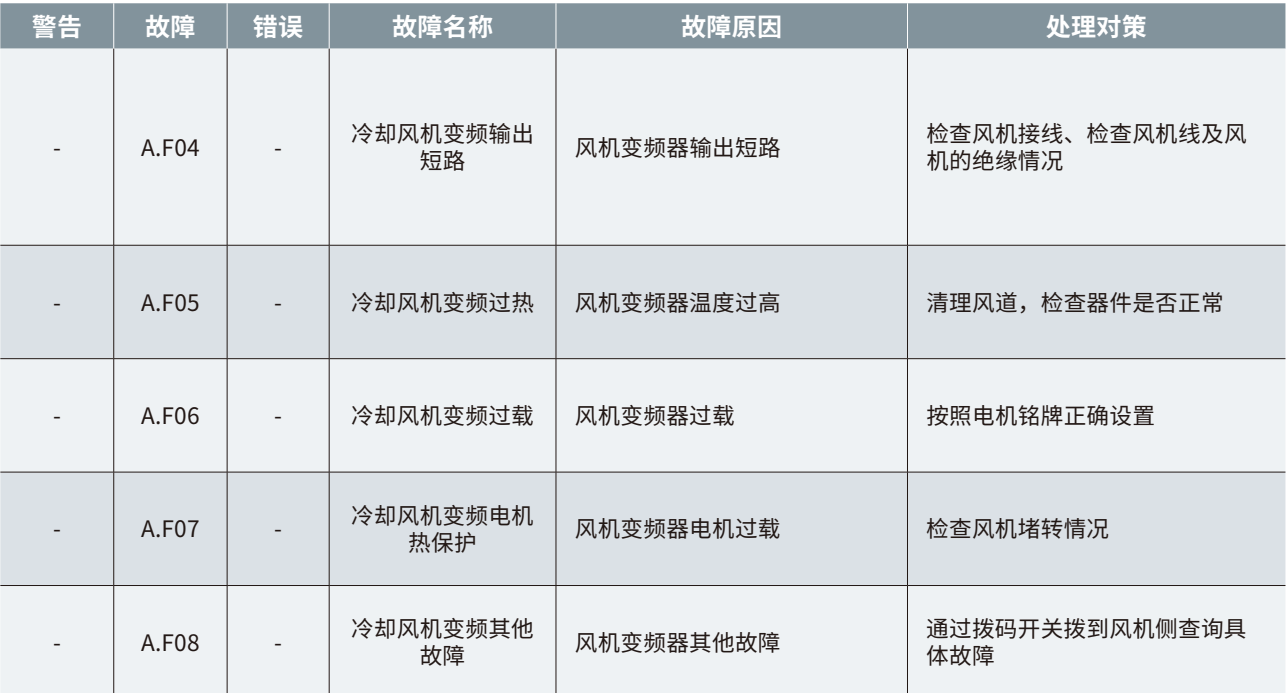

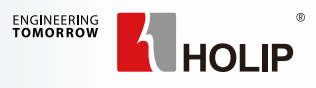

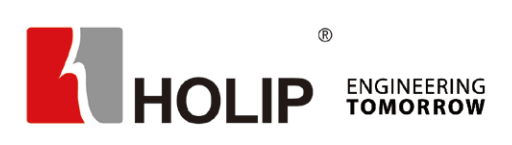

#### 浙江海利普电子科技有限公司

地址: 浙江省杭州市绍兴路161号野风现代中心北楼15A03-2室 邮编: 310004 电话: 0571 2889 1071 传真: 0571 2889 1072 网址: www.holip.com 服务热线: 4008 095 335

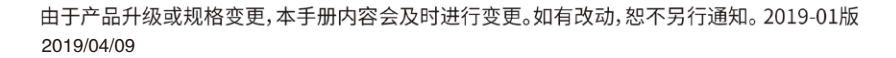

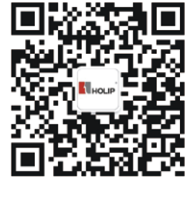

海利普官方微信

![](_page_28_Picture_6.jpeg)